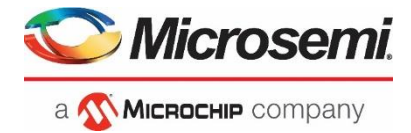

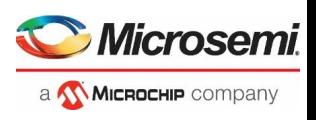

### **Microsemi PRO BU, San Jose, CA 95134**

© 2019 Microsemi Corporation. All rights reserved.

Printed in the United States of America

Release: March 2019

Microsemi makes no warranties with respect to this documentation and disclaims any implied warranties of merchantability or fitness for a particular purpose. Information in this document is subject to change without notice. Microsemi assumes no responsibility for any errors that may appear in this document.

This document contains confidential proprietary information that is not to be disclosed to any unauthorized person without prior written consent of Microsemi Corporation.

#### Trademarks

Microsemi, SmartFusion2, IGLOO2 and the associated logos are trademarks or registered trademarks of Microsemi Corporation. All other trademarks and service marks are the property of their respective owners.

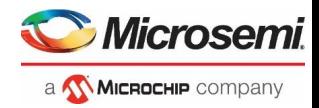

# <span id="page-2-0"></span>**Table of Contents**

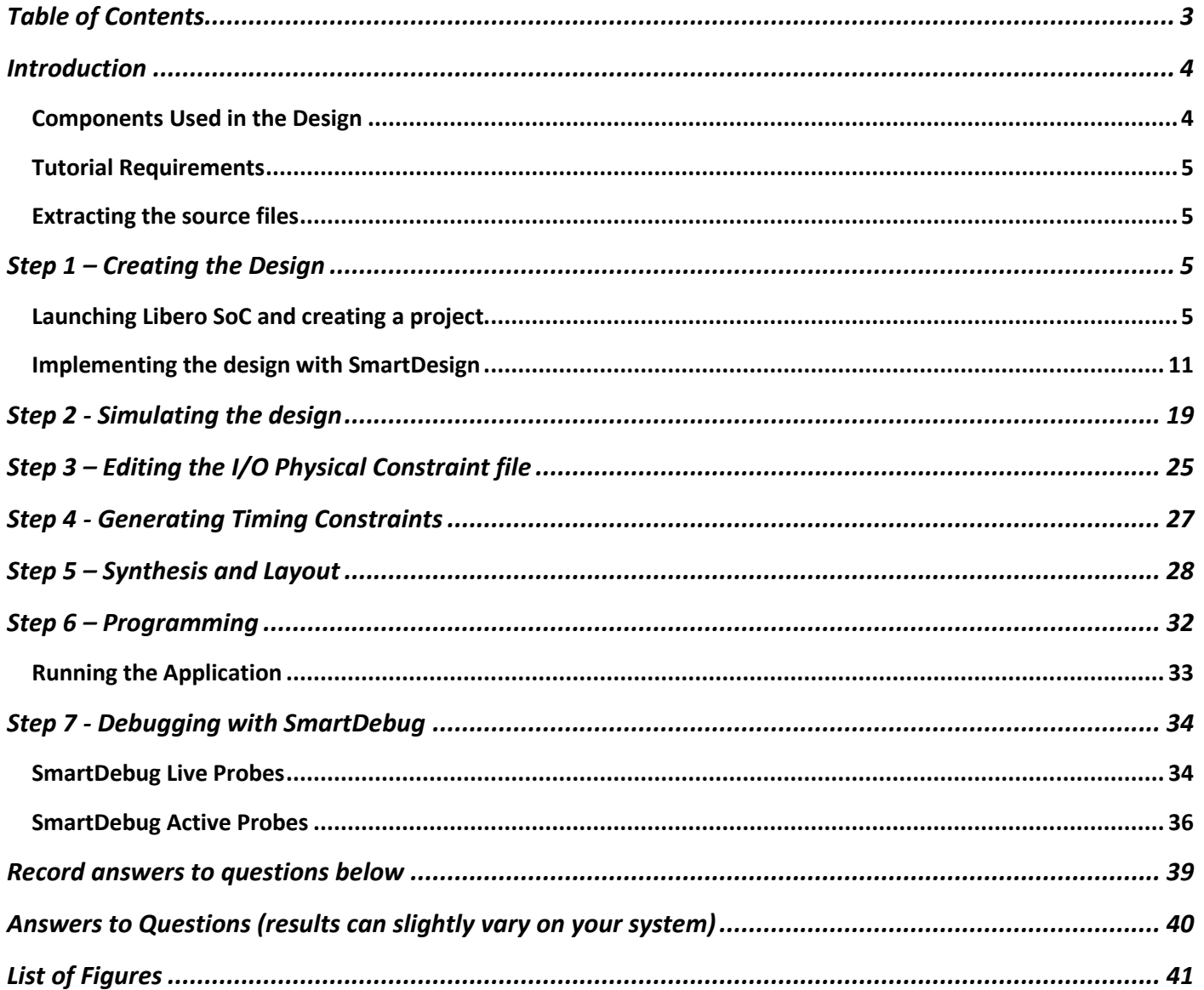

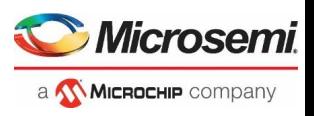

# <span id="page-3-0"></span>**Introduction**

This tutorial demonstrates how to implement a basic SmartFusion2 / IGLOO2 FPGA fabric design using SmartDesign.

The design drives several LEDs on the SmartFusion2 or IGLOO2 target board. A counter output is used to drive the LEDs. The SmartDebug Live Probes are used to drive another LED on the target board.

After completing this tutorial, you will be familiar with the following:

- Creating a Libero SoC project
- Implementing a SmartFusion2 / IGLOO2 fabric design with SmartDesign
- Simulating the design
- Importing a PDC file, running layout and programming the SmartFusion2 / IGLOO2 silicon
- Using the SmartDebug Live Probes

## <span id="page-3-1"></span>**Components Used in the Design**

This tutorial uses the SmartFusion2 / IGLOO2 FPGA fabric, the on-chip 25/50 MHz RC oscillator and the Fabric CCC and Live Probe A.

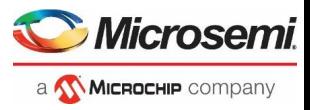

### <span id="page-4-0"></span>**Tutorial Requirements**

#### **Software Requirements**

This tutorial requires the following software installed on your computer:

• Microsemi Libero SoC v12.0

#### **Hardware Requirements**

This tutorial can be used with the following SmartFusion2 board:

• SMF2000 SmartFusion2 board

Note: The Free Libero Silver license can be used with this kit.

### <span id="page-4-1"></span>**Extracting the source files**

Extract *SF2\_Fab\_Probe.zip* to extract the required lab files to the *<C: or D:>\Microsemiprj* folder on the HDD of your PC. Confirm that a folder named *SF2\_Fab\_Probe* containing a sub-folder named *Source\_files* was extracted.

## <span id="page-4-2"></span>**Step 1 – Creating the Design**

In this step you will create the fabric design using SmartDesign. Some source files have been provided in the Source files folder.

### <span id="page-4-3"></span>**Launching Libero SoC and creating a project**

1. Click **Start > Programs > Microsemi > Libero SoC v12.0**, or click the shortcut on your desktop. The Libero SoC Project Manager will open.

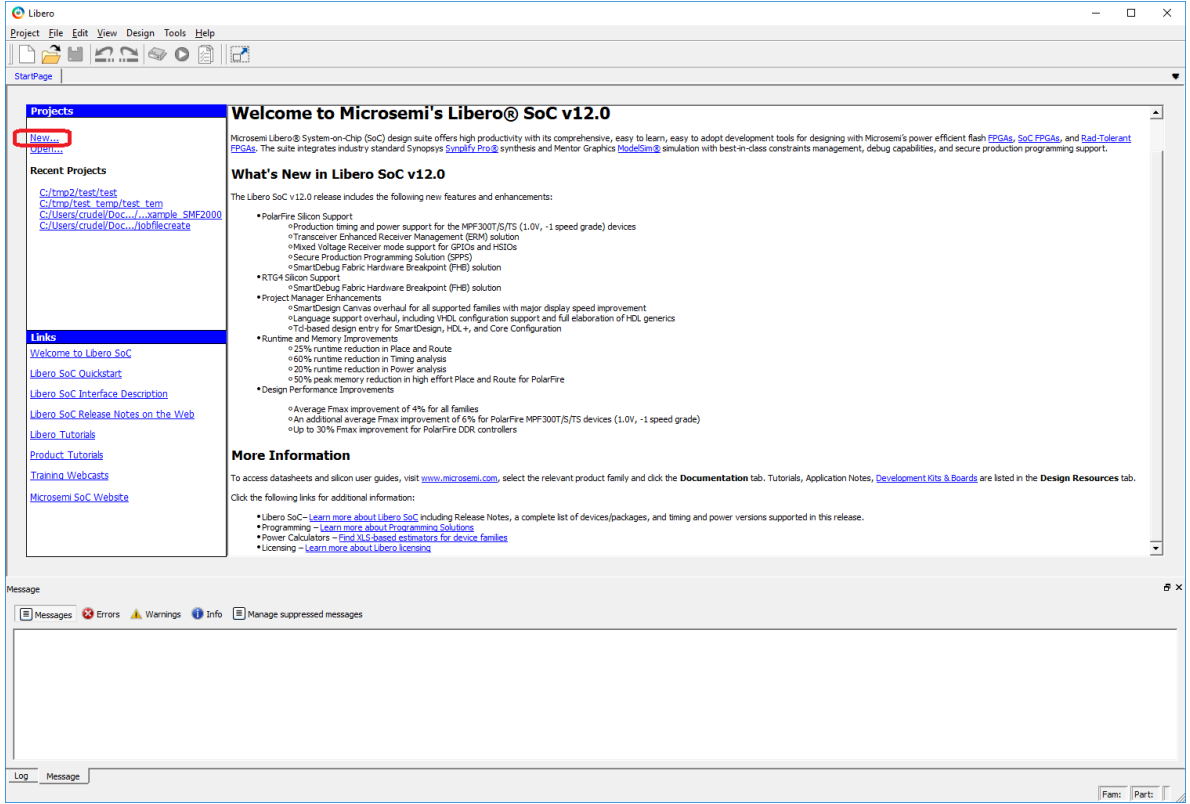

<span id="page-4-4"></span>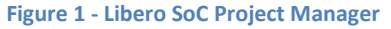

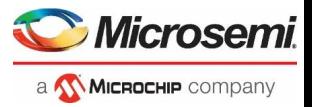

2. Create a new project by selecting **New** on the Start Page tab (circled in the figure above), or by clicking **Project > New Project** from the Libero SoC menu. The New Project wizard will open.

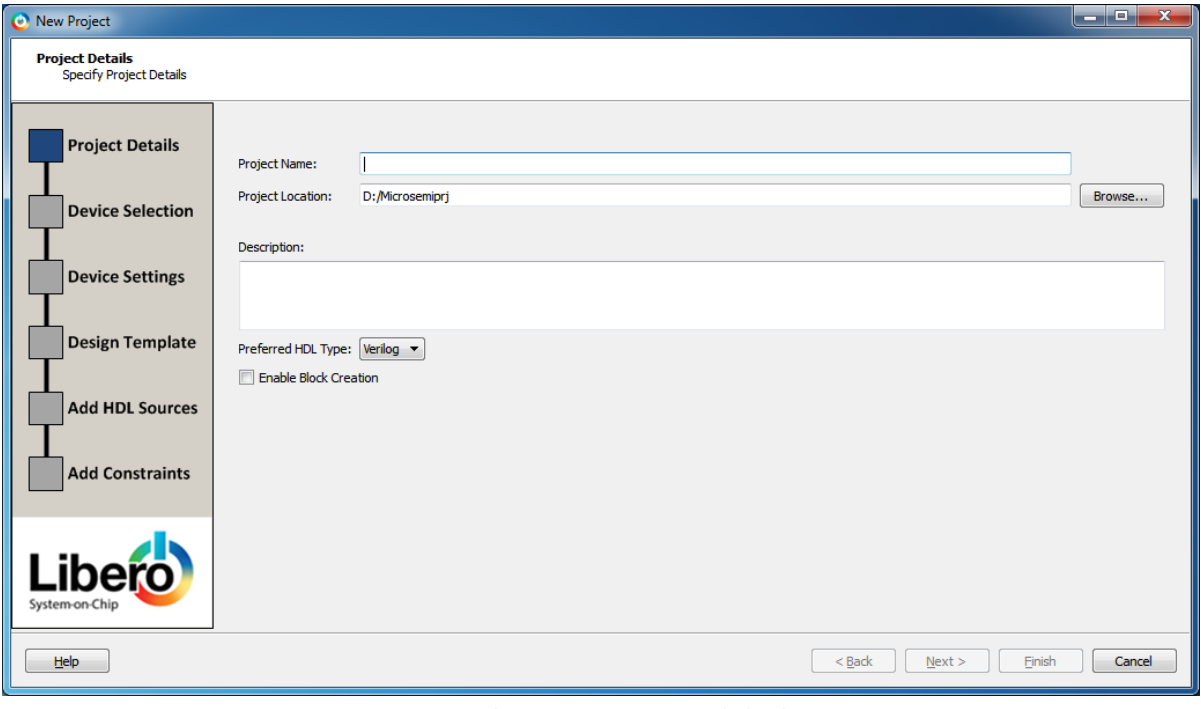

**Figure 2 - Libero SoC New Project dialog box**

- <span id="page-5-0"></span>3. Enter the information shown below in the Project Details page of the New Project dialog box then click **Next**:
	- Project Name: SmartFusion2\_Fabric
	- Project Location: <C: or D:>\Microsemiprj\SF2\_Fab\_Probe (depending on where you extracted the source files)
	- Preferred HDL type: Verilog or **VHDL**, select **VHDL** for this lab example
	- Enable Block Creation: **un-checked**

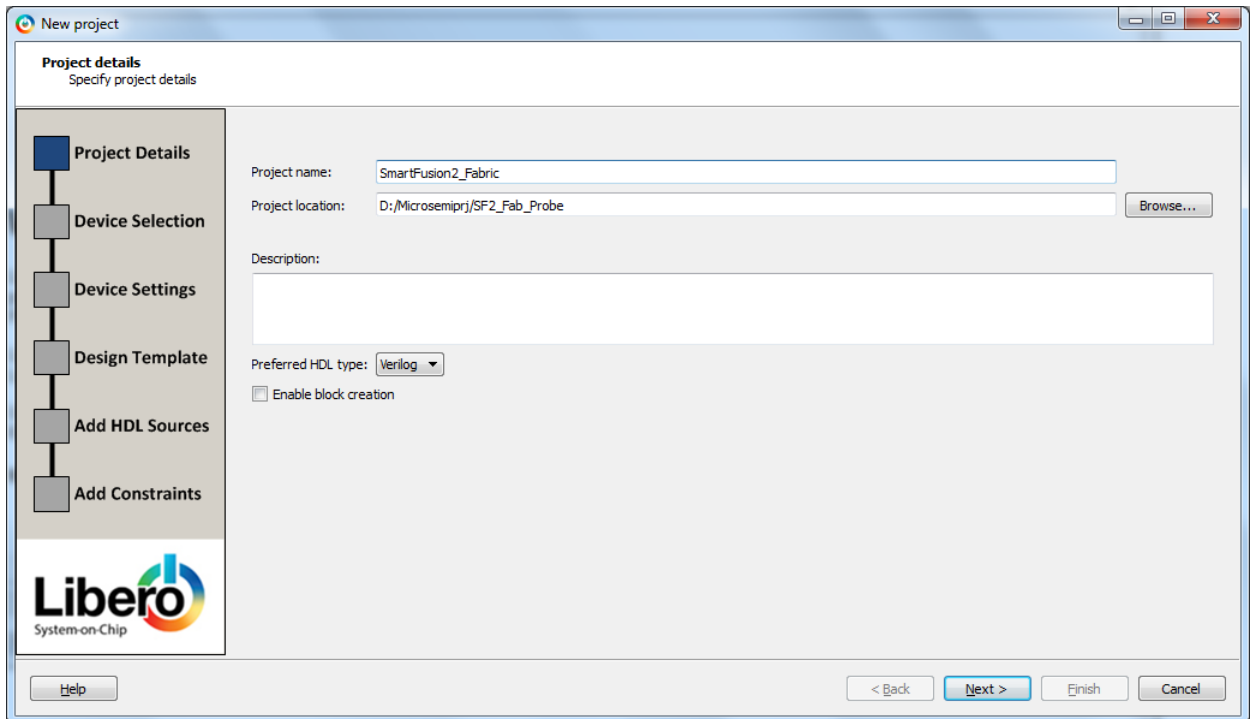

<span id="page-5-1"></span>**Figure 3 - Project Details**

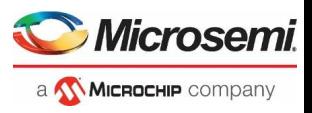

- 4. Enter the following in the Device Selection page of the New Project dialog box, select M2S010-VF400 device then click **Next**:
	- o Family: SmartFusion2
	- o Die: M2S010
	- o Package: 400 VF
	- o Speed: STD
	- o Core Voltage(V): 1.2
	- o Range: COM

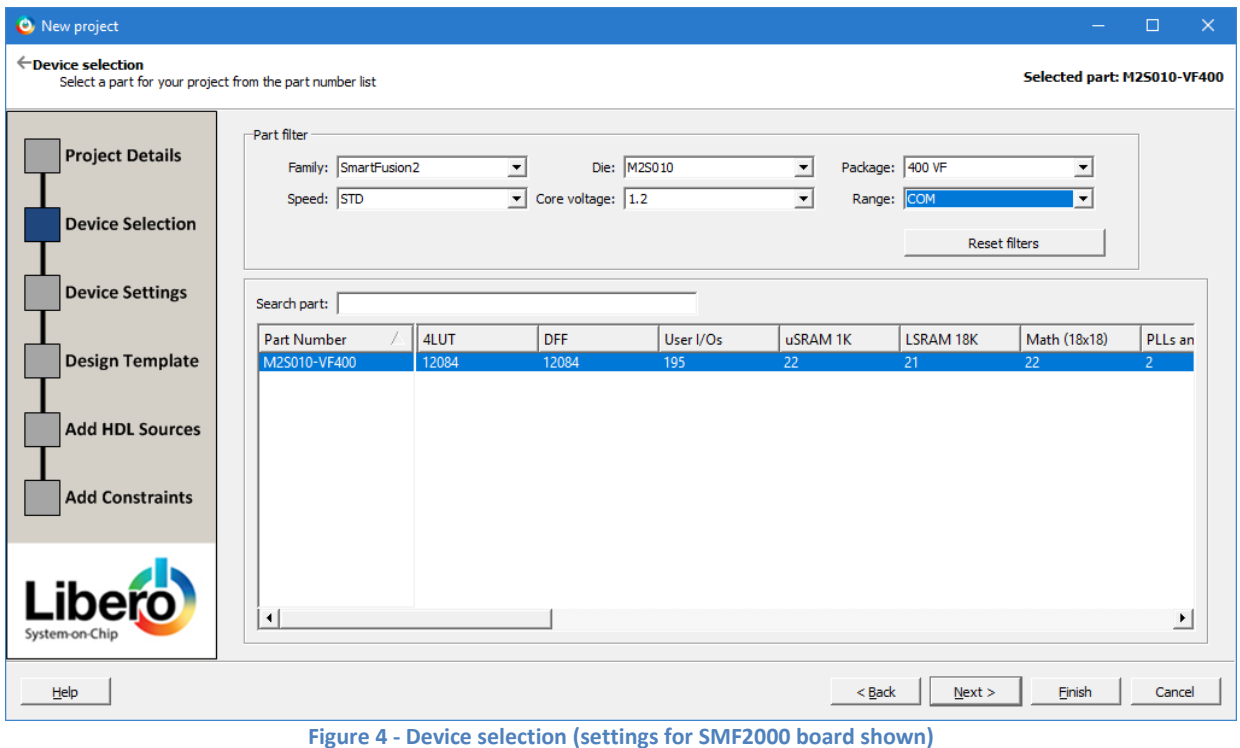

<span id="page-6-0"></span>5. Enter the following in the Device Settings page of the New Project dialog box then click **Next**:

- Default I/O Technology: **LVCMOS 3.3V**
- Reserve Pins for Probes: checked (default)
- Power Supplies
	- o PLL Supply Voltage (V): **3.3V**
	- o Ramp rate: 100ms (default)
	- o System Controller Suspend Mode: un-checked

The PLL Supply voltage can be either 2.5V or 3.3V. The voltage setting in the New Project dialog box must match the PLL Analog Supply voltage on the board to ensure the PLL works correctly.

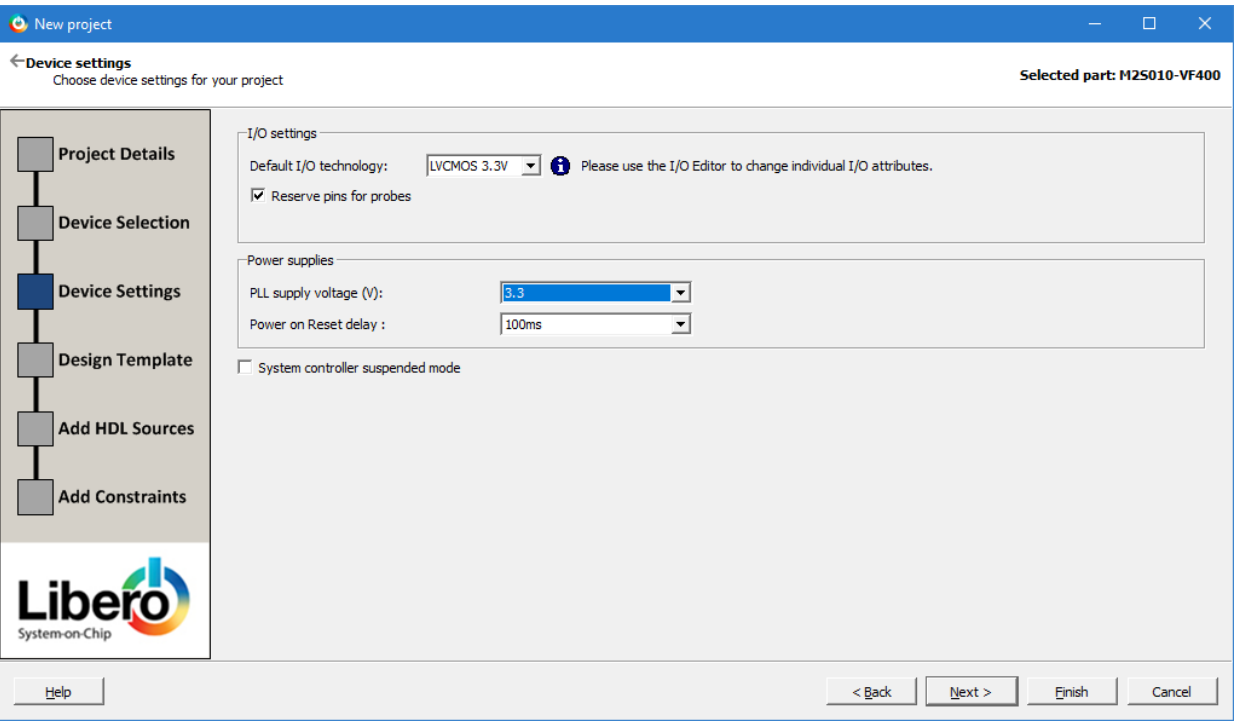

licrosemi

MICROCHIP company

**Figure 5 - Device Settings (settings for SMF2000 board shown)**

- <span id="page-7-0"></span>6. Enter the following in the Design Template page of the New Project dialog box then click **Next**:
	- Design Templates and Creators: **None** (this design does not use the SmartFusion MSS or IGLOO2 HPMS) • Design Methodology:
		- o Use Standalone Initialization for MDDR/FDDR/SERDES peripherals: un-checked
		- o Instantiate SystemBuilder/MSS component in a SmartDesign on creation: checked

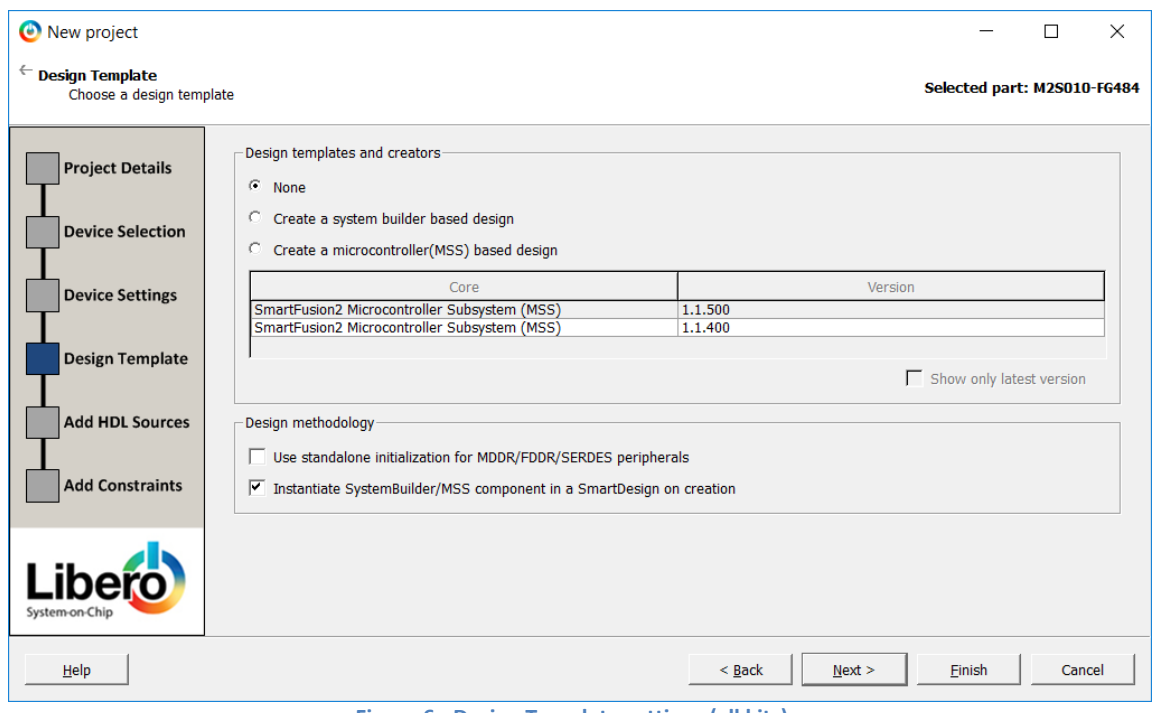

<span id="page-7-1"></span>**Figure 6 - Design Template settings (all kits)**

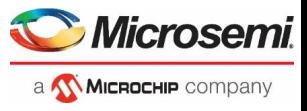

- 7. The Add HDL Source Files page will be visible. A VHDL source file has been provided. Import the file into the project by clicking **Import File**.
- 8. Enter the following in the Import Files dialog box then click **Open**:
	- Location: <C or D:>\Microsemiprj\SF2\_Fab\_Probe\Source\_files
	- File name: count24.vhd
	- Files of type: HDL Source Files (\*.vhd \*.v \*.h)

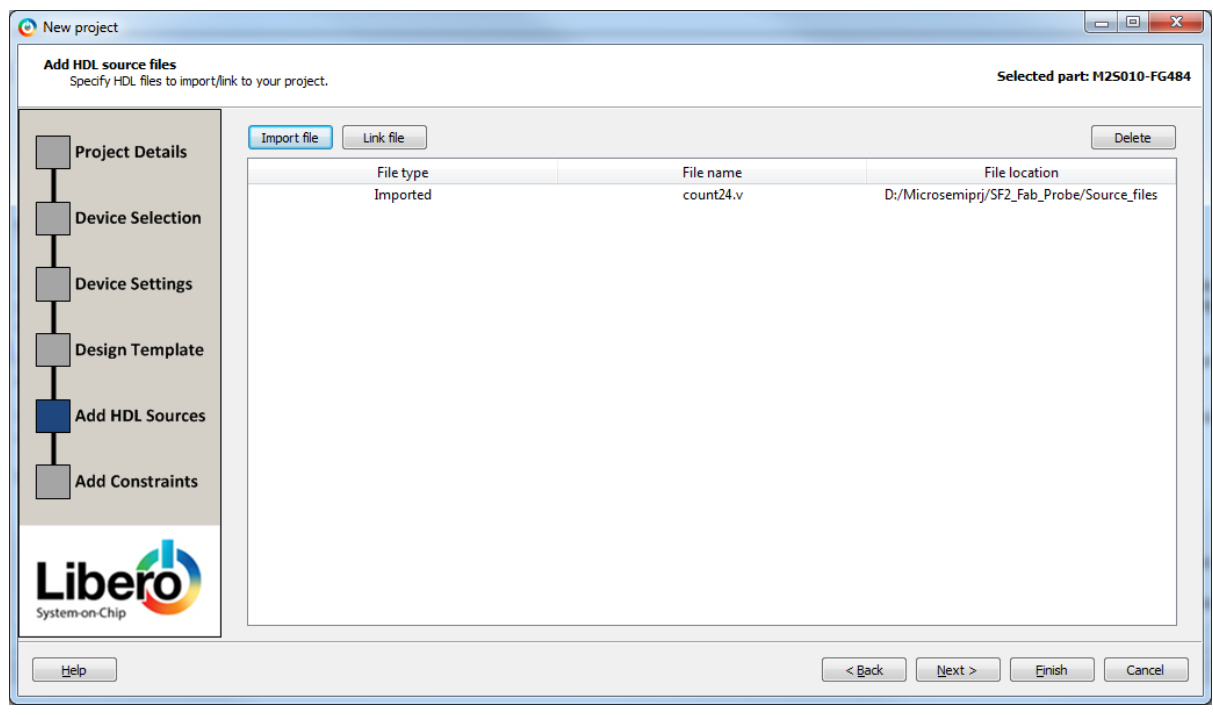

**Figure 7 - Imported HDL source files**

<span id="page-8-0"></span>9. Click **Next**. The Add Constraints page will be visible. An I/O constraint file has been provided. Import the file into the project by clicking **Import File**.

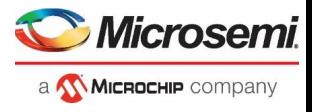

10. Enter the following in the Import Files dialog box then click **Open**:

- Location: <C or D:>\Microsemiprj\SF2\_Fab\_Probe\Source\_files
- File name: Fabric\_Top.pdc
- Files of type: I/O Constraint Files (\*.pdc)

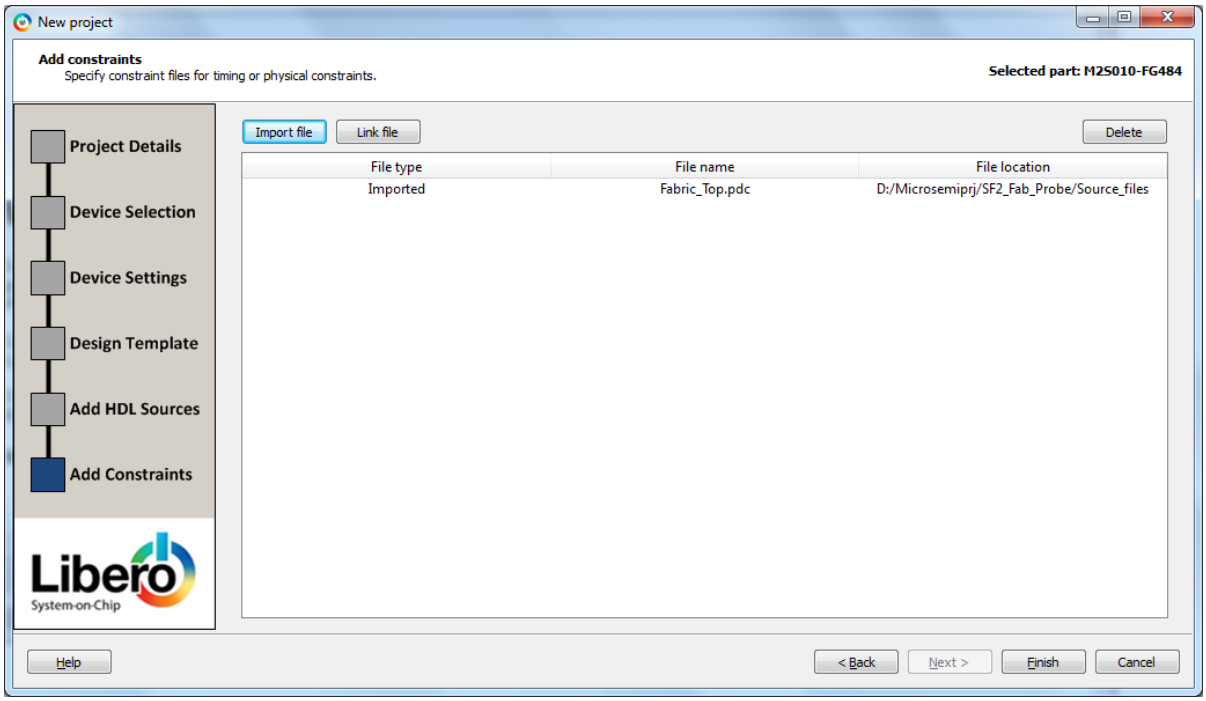

**Figure 8 - Imported I/O Constraint file**

- <span id="page-9-0"></span>11. Click **Finish** in the New Project dialog box.
- 12. The HDL source file will be visible on the Design Hierarchy tab after clicking **Build Hierarchy**. Both the HDL source file and the I/O constraint file will also be visible on the Files tab.

<span id="page-9-1"></span>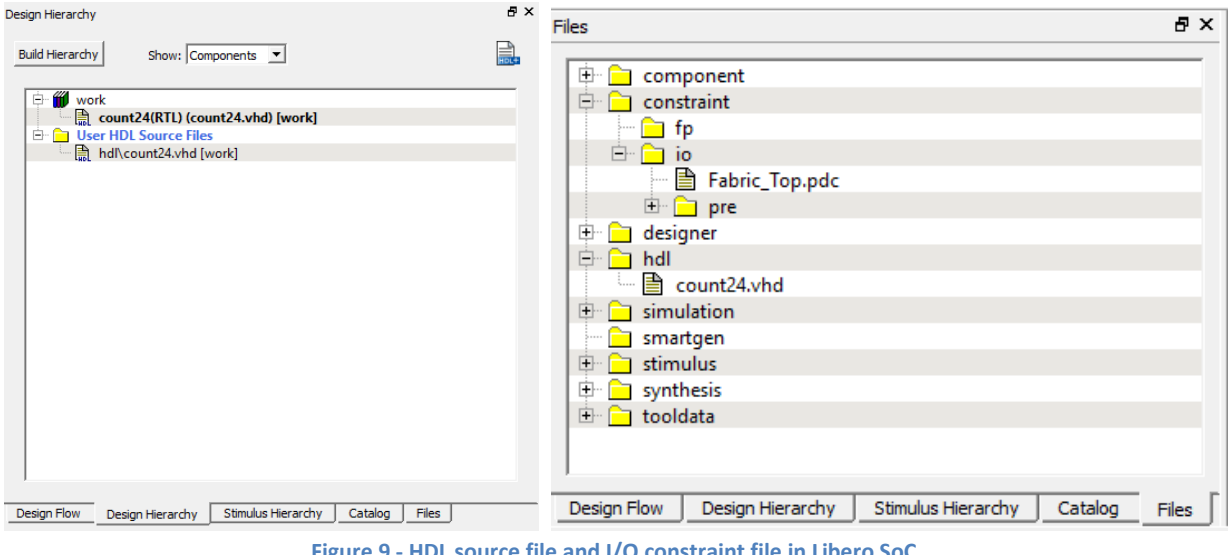

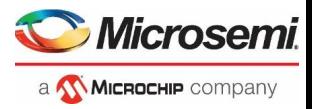

### <span id="page-10-0"></span>**Implementing the design with SmartDesign**

1. Open the SmartDesign canvas by selecting **File > New > SmartDesign** from the menu or by double-clicking **Create SmartDesign** under Create Design on the Design Flow tab.

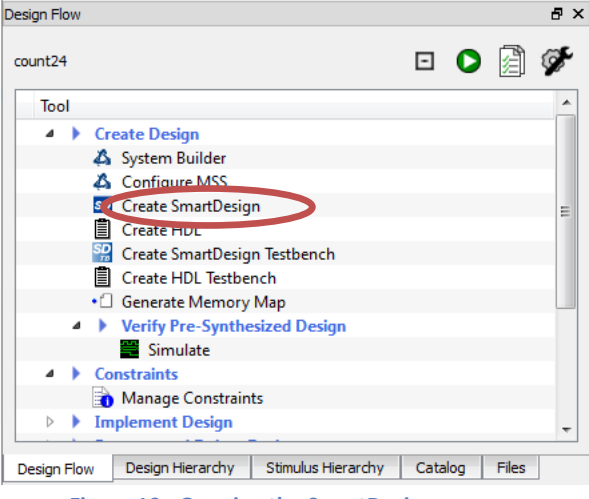

**Figure 10 - Opening the SmartDesign canvas**

<span id="page-10-1"></span>2. Enter *Fabric\_Top* in the Create New SmartDesign dialog box then click **OK**. Save the component with CTRL+SHIFT+S.

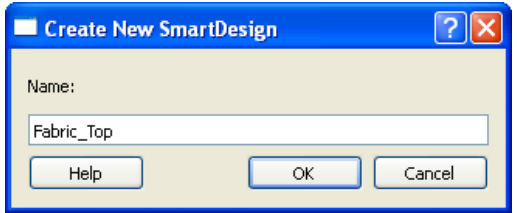

**Figure 11 - Entering SmartDesign name**

<span id="page-10-2"></span>3. Click **Build Hierarchy** & Drag the count24 component from the Design Hierarchy tab to the SmartDesign canvas.

This design uses a fabric CCC to generate the 1 MHz internal clock. The CCC reference clock is the 25/50 MHz RC oscillator. In the next steps you will configure the CCC to output a 1 MHz clock and configure the on-chip oscillator.

4. Expand **Clock & Management** in the IP catalog.

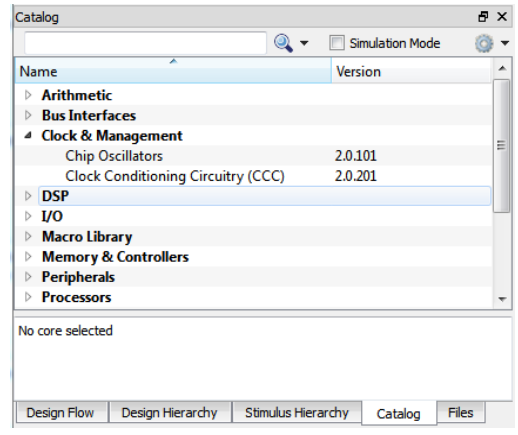

**Figure 12 - Clock & Management category of the Libero SoC IP Catalog**

- <span id="page-10-3"></span>5. Drag an instance of the Clock Conditioning Circuitry (CCC) v2.0.201 component into the SmartDesign canvas.
- 6. FAB CCC Configurator will open, otherwise double-click the FCCC\_0 component in the SmartDesign canvas to open the FAB CCC Configurator.

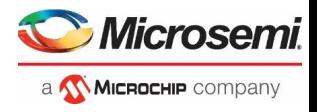

- 7. Select the Basic tab in the FAB CCC configurator. Enter the following:
	- Reference clock: Select Oscillators > 25/50 MHz Oscillator from the pull-down menu
	- GL0: checked;
		- o Exact Value: checked
		- o Frequency: 1 MHz

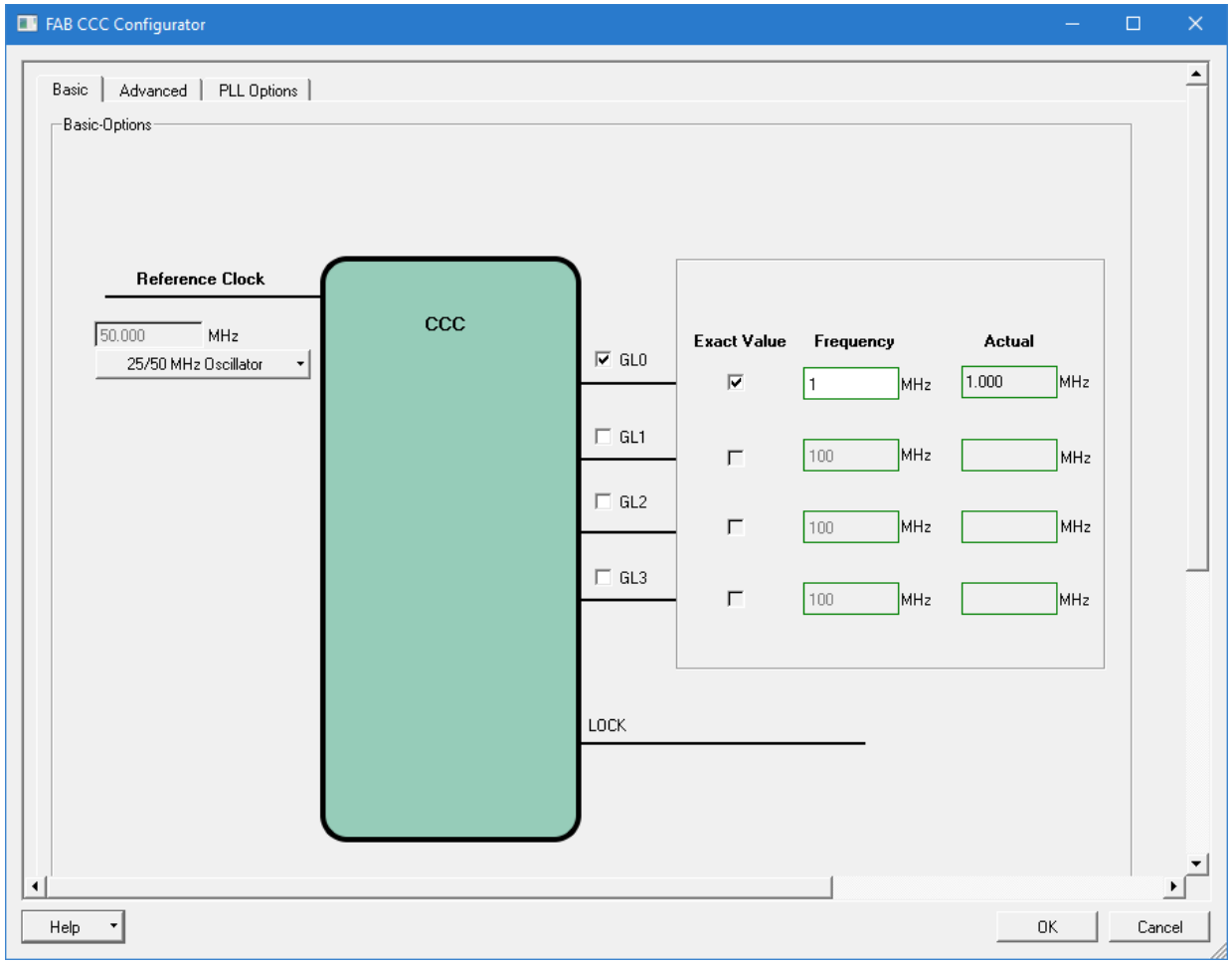

**Figure 13 - Configuring the fabric CCC**

- <span id="page-11-0"></span>8. Click **OK** to close the FAB CCC Configurator.
- 9. Drag an instance of the Chip Oscillators v2.0.101 component from the IP catalog into the SmartDesign canvas.
- 10. Chip Oscillators Configurator will open, otherwise double-click the OSC\_0 component in the SmartDesign canvas to open the Chip Oscillators configurator.
- 11. Configure the 50 MHz RC oscillator to drive the fabric CCC as follows:
	- Enable the On-chip 25/50 MHz RC Oscillator
	- Select Drives Fabric CCC(s)

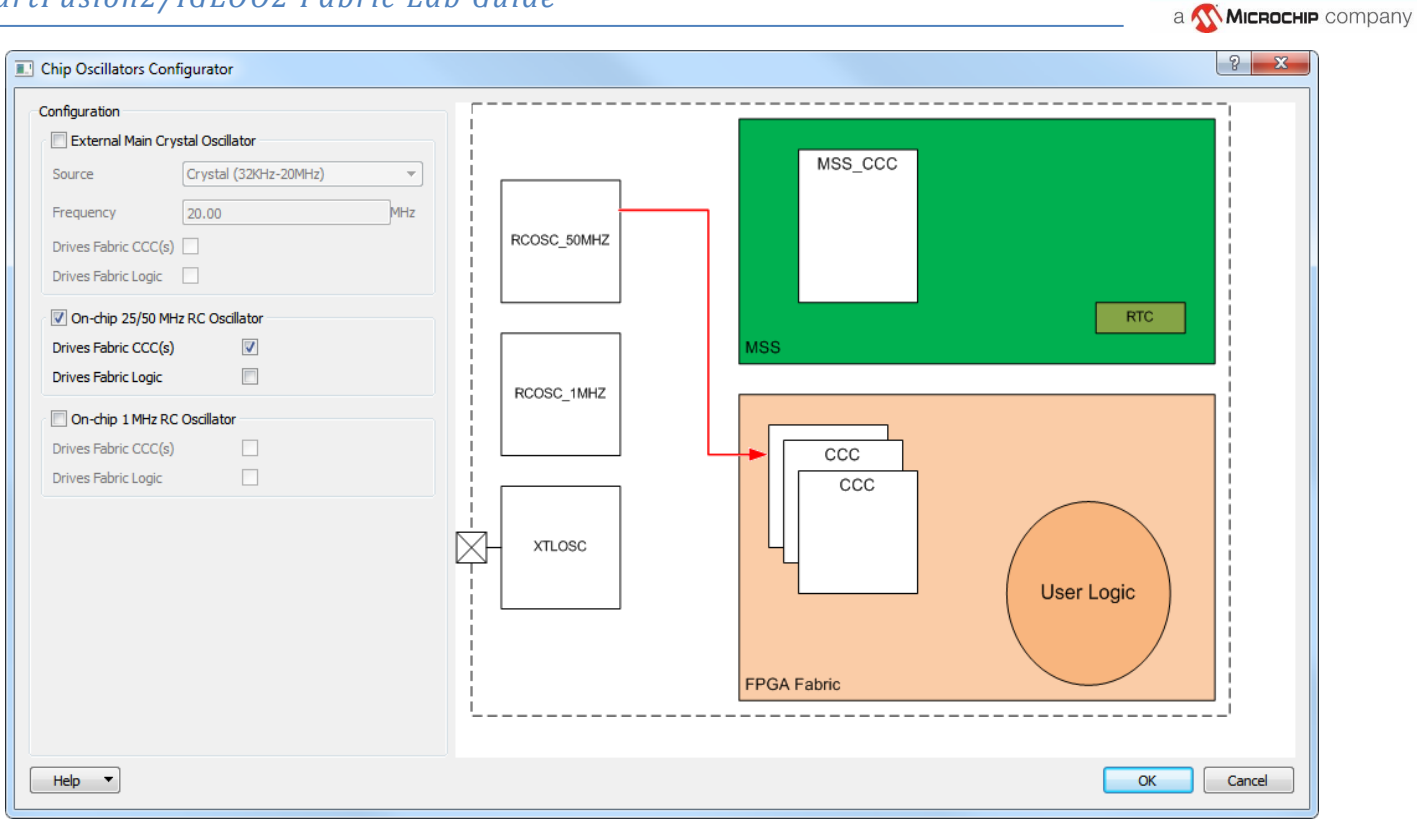

**Microsemi** 

**Figure 14 - Configuring the Chip Oscillators (SmartFusion2 target)**

- <span id="page-12-0"></span>12. Click **OK** to close the Chip Oscillators configurator.
- 13. Expand **Macro Library** in the Libero SoC IP catalog.

| Catalog                             |                  |                           |                        | 日 X   |
|-------------------------------------|------------------|---------------------------|------------------------|-------|
|                                     |                  | $\mathbf{Q}$ -            | <b>Simulation Mode</b> |       |
| Name                                | y                |                           | Version                | ▴     |
| <b>I/O</b><br>Þ                     |                  |                           |                        |       |
| <b>Macro Library</b>                |                  |                           |                        | Ξ     |
| AND <sub>2</sub>                    |                  |                           | 1.0                    |       |
| AND3                                |                  |                           | 1.0                    |       |
| AND4                                |                  |                           | 1.0                    |       |
| <b>BIBUF</b>                        |                  |                           | 1.0                    |       |
| <b>BIBUF_DIFF</b>                   |                  |                           | 1.0                    |       |
| <b>BUFD</b>                         |                  |                           | 1.0                    |       |
| <b>BUFF</b>                         |                  |                           | 1.0                    |       |
| <b>CLKBIBUF</b>                     |                  |                           | 1.0                    |       |
| <b>CLKBUF</b>                       |                  |                           | 1.0                    |       |
| <b>CLKBUF DIFF</b>                  |                  |                           | 1.0                    |       |
| <b>CLKINT</b>                       |                  |                           | 1.0                    |       |
| <b>DDD IN</b>                       |                  |                           | 10                     |       |
| <b>Vendor: Microsemi</b>            |                  |                           |                        |       |
| Library: Actel Macros<br>Name: AND2 |                  |                           |                        |       |
| Version: 1.0                        |                  |                           |                        | Ξ     |
| Vault: adlib                        |                  |                           |                        |       |
| Design Flow                         | Design Hierarchy | <b>Stimulus Hierarchy</b> | Catalog                | Files |

<span id="page-12-1"></span>**Figure 15 – Macro Library category of the Libero SoC IP Catalog**

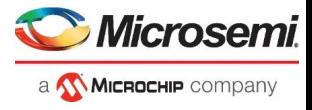

14. Drag an instance of AND2 and SYSRESET into the SmartDesign Canvas.

Tip: to make it easier to find the macros listed above, type a few letters of the macro name followed by  $*$  in the IP Catalog search field. When finished, change the field to \* to display the entire catalog.

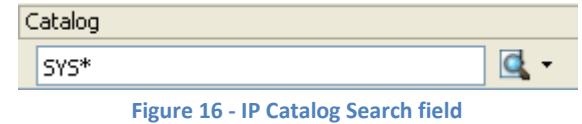

- <span id="page-13-0"></span>15. Drag an instance of LIVE\_PROBE\_FB into the SmartDesign Canvas. The LIVE\_PROBE\_FB macro allows the SmartDebug Live Probes to be re-directed into the FPGA fabric. One of the outputs will be connected to an LED on the target board.
- 16. After adding the components, the SmartDesign will resemble the figure below. If needed, drag the components to improve the appearance of the canvas.

Tip: expand the canvas area by selecting **View > Maximize Work Area** or click the icon on the tool bar ( ).

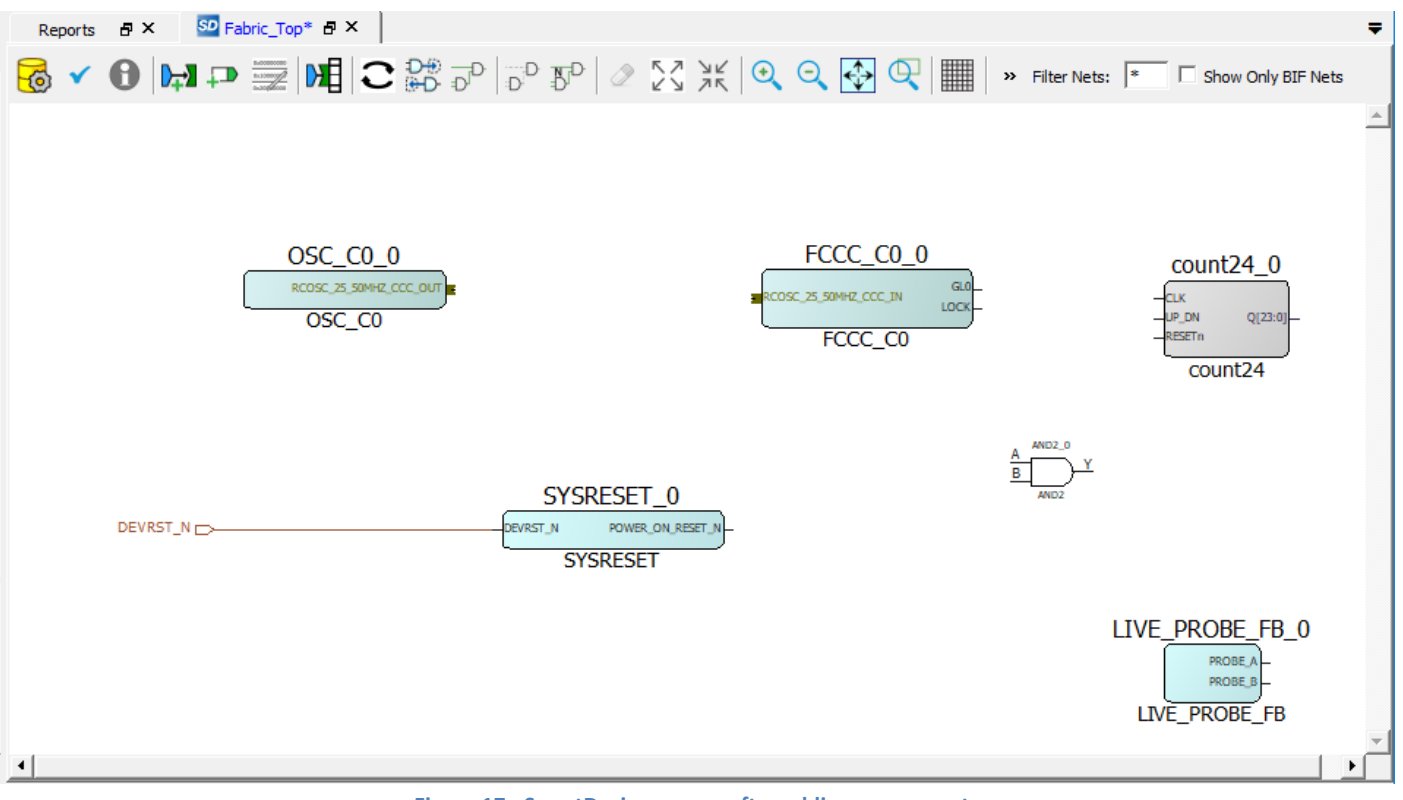

<span id="page-13-1"></span>**Figure 17 - SmartDesign canvas after adding components**

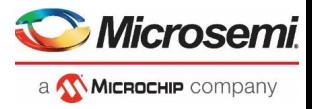

### **Making connections in the canvas**

Next connect the components in the SmartDesign canvas to complete the design. SmartDesign in Libero SoC has a connection mode that supports click, drag and release to make connections.

- 17. Select **SmartDesign > Connection Mode** from the Libero SoC menu or click the Connection Mode icon ( ).
- 18. Connect the RCOSC\_25\_50MHZ\_CCC\_OUT port of OSC\_0 component to the RCOSC\_25\_50MHZ\_CCC\_IN port of the FCCC\_0 component as follows:
	- Click and hold mouse button on the RCOSC\_25\_50MHZ\_CCC\_OUT port of the OSC\_0 component.
	- Drag mouse to the RCOSC\_25\_50MHZ\_CCC\_IN port of FCCC\_0 component.
	- Release mouse button on the RCOSC\_25\_50MHZ\_CCC\_IN port to make the connection.
- 19. Repeat the previous step to make the connections shown it the table below.

| <b>From</b>                 | To               |
|-----------------------------|------------------|
| FCCC 0:GLO                  | count24 0:CLK    |
| FCCC 0:LOCK                 | AND2 0:A         |
| SYSRESET 0:POWER ON RESET N | AND2 0:B         |
| <b>AND2 0:Y</b>             | count24 0:RESETn |

**Table 2 – SmartDesign canvas connections**

- 20. Disable the SmartDesign connection mode by selecting **SmartDesign > Connection Mode** from the Libero SoC menu.
- 21. Promote the UP\_DN port from count24\_0 to the Top Level by selecting the UP\_DN port and choosing **Promote to Top Level** from the popup menu (click right mouse button).
- 22. Rename UP\_DN port to USER\_BTN by choosing **Rename Top Level Pin** from the popup menu (click right mouse button).
- 23. Expose bits 16 to 23 of count24\_0 by selecting port Q[23:0] of count24\_0 then right-clicking and selecting **Edit Slice**.

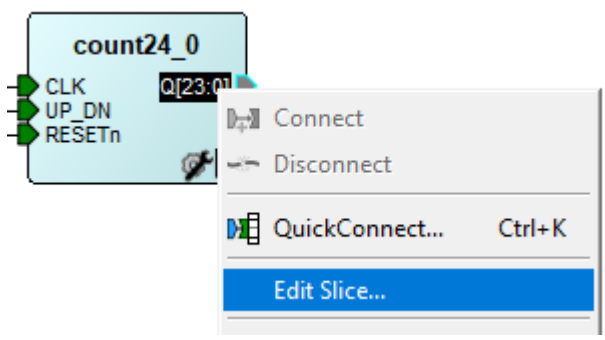

**Figure 18 - Adding a slice to the Q[23:0] output**

<span id="page-14-0"></span>24. Click the + sign (circled in the figure below) in the Edit Slices  $-Q[23:0]$  dialog box.

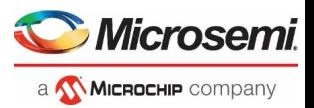

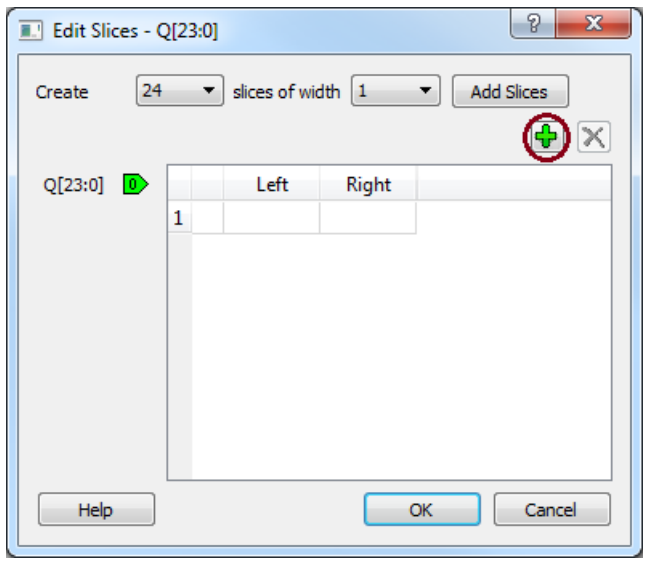

**Figure 19 - Edit Slices dialog box**

<span id="page-15-0"></span>25. Enter 23 for the Left and 16 for the Right index to expose count24\_0[23:16] and click **OK**.

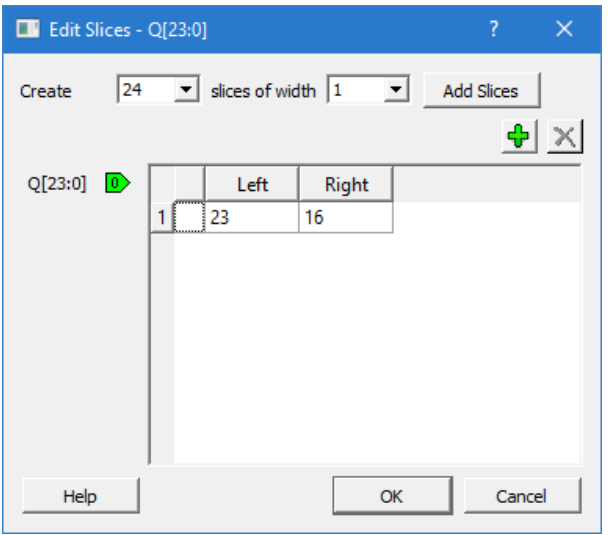

**Figure 20 - Adding a slice to the count24\_0 output**

<span id="page-15-2"></span><span id="page-15-1"></span>26. Mark the PROBE\_B port of the LIVE\_PROBE\_FB\_0 component unused by selecting the port then right-clicking and selecting **Mark Unused**.

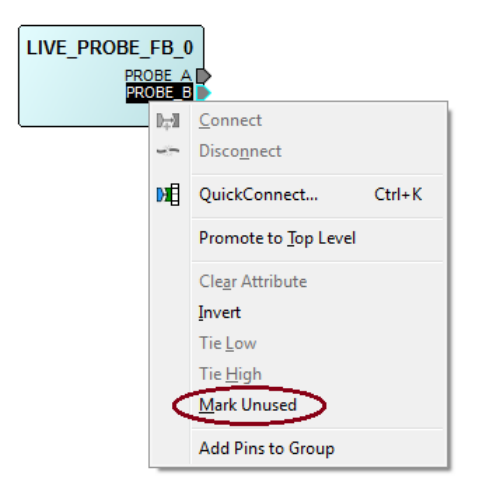

**Figure 21 - Marking the PROBE\_B port unused**

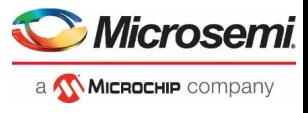

27. Right-click anywhere in Design Canvas and select "Add Port". The Add Port dialog box will appear.

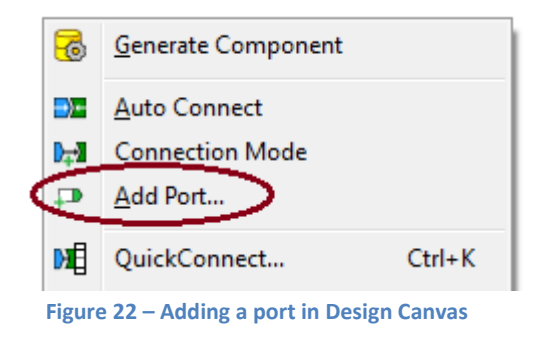

- <span id="page-16-0"></span>28. Enter the following in the Add Port dialog box then click **OK**:
	- Name: LED[7:0]
	- Direction : Output

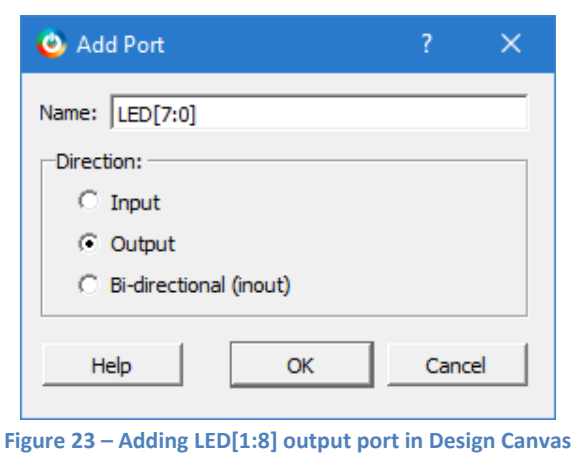

- <span id="page-16-1"></span>29. If required, click the + sign on the Q[23:0] port of count24\_0 to expose the slice that was created above.
- 30. Connect the Q[23:16] port of count24\_0 to the LED[7:0] output port.
- 31. Add another output port called USER\_LED.
- 32. Connect the PROBE\_A port of the LIVE\_PROBE\_FB\_0 component to the USER\_LED output port.
- 33. After making the connections listed above the SmartDesign canvas will appear as shown in the figure below. You can drag the components or use the SmartDesign Auto Arrange feature to improve the appearance of the canvas.

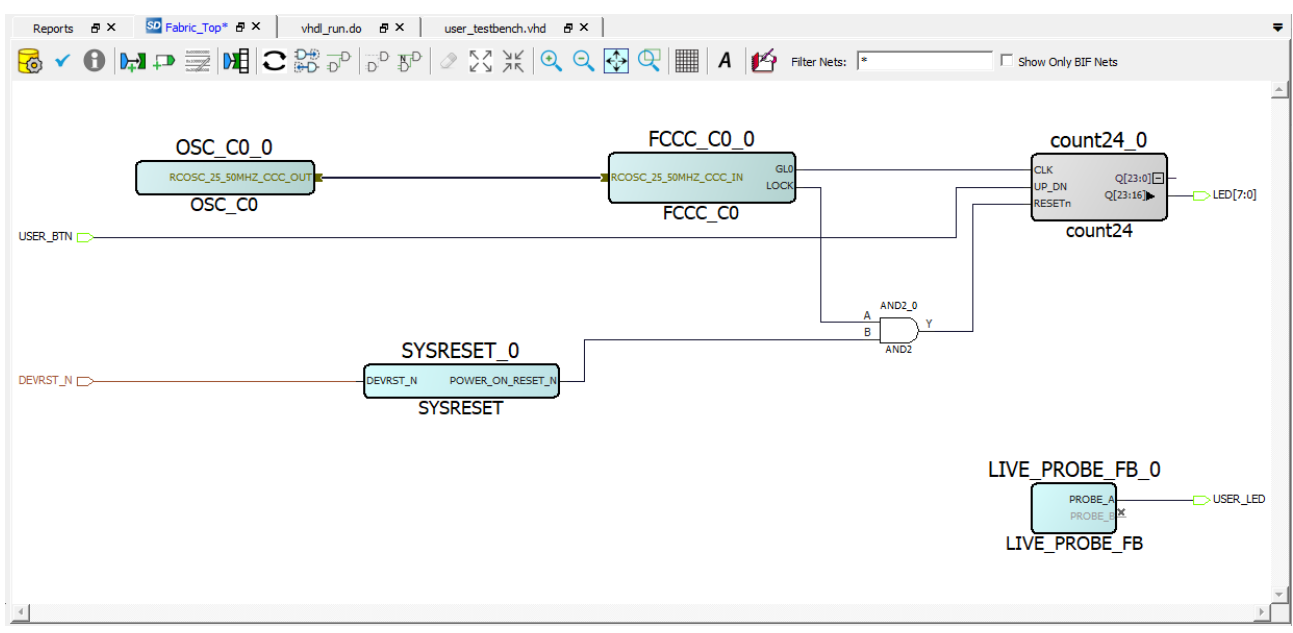

<span id="page-16-2"></span>**Figure 24 - SmartDesign canvas after making connections**

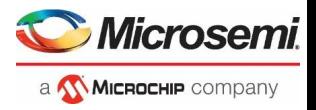

- 34. Save the design (**File > Save Fabric\_Top**).
- 35. Generate the design by clicking **SmartDesign > Generate Component** or by clicking the Generate Component

icon on the SmartDesign toolbar ( $\overline{\textcircled{\circ}}$ ).

- 36. Restore the work area (**View > Restore Work Area**) if you expanded the work area earlier.
- 37. Confirm that the message "'Fabric\_Top' was successfully generated" appears in the Libero Log window. The warning message "Floating output bus pin count24\_0:Q[23:0]" can be ignored.
- 38. Close the design (**File > Close Fabric\_Top**).

# <span id="page-18-0"></span>**Step 2 - Simulating the design**

The next step is to simulate the design. A testbench, ModelSim macro file and a wave format file have been provided in the source files. The LED ctrl module/entity contains a 24 bit counter. With the slow clock rate (1 MHz) simulation would take a long time. In order to accelerate the simulation of the design some of the counter bits are forced high in the ModelSim macro file during a second phase of the simulation.

1. Confirm that Fabric\_Top appears in bold font in the Libero Design Hierarchy window after clicking **Build Hierarchy**. If it does not, select Fabric\_Top, right-click and select **Set As Root**.

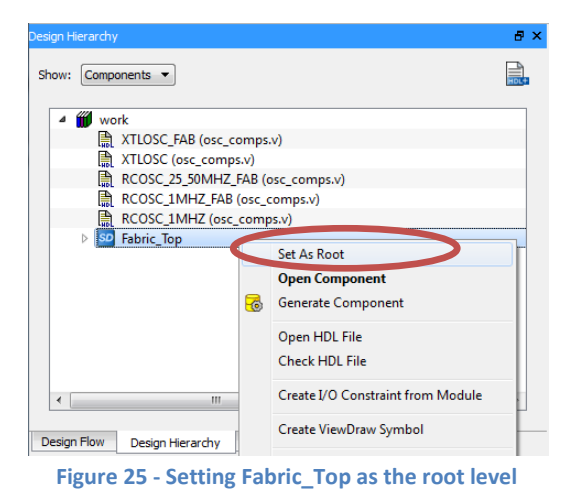

<span id="page-18-1"></span>2. Expand Verify Pre-Synthesized Design in the Design Flow window. Right-click **Simulate** and select **Import Files.**

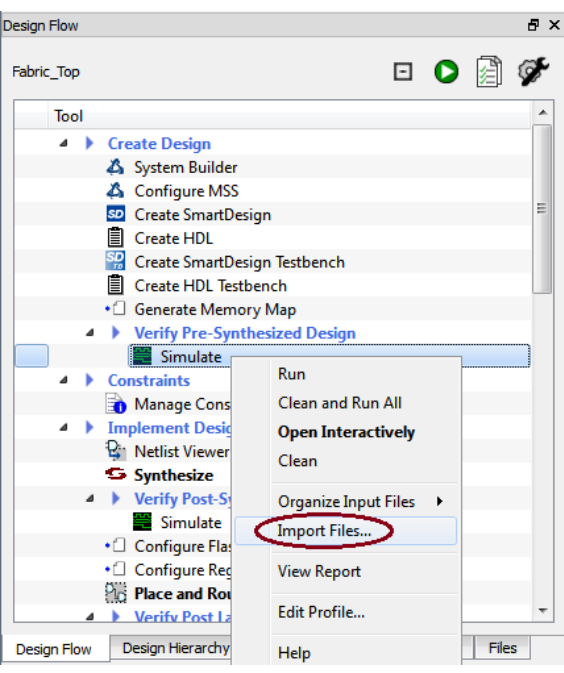

**Figure 26 - Importing the testbench**

- <span id="page-18-2"></span>3. Import the ModelSim macro file and Wave format file**.**
- 4. Enter the following in the Import Files dialog box then click **Open**:
	- Look in: <C: or D:>\Microsemiprj\SF2\_Fab\_Probe\Source**\_**files
	- Files of type: Simulation Files (\*.mem \*.bfm \*.dat \*.txt \*.do)
	- File name: Hold the shift key and select vhdl run.do and vhdl wave.do

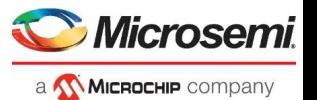

|                               | > Computer > DATA (D:) > Microsemipri > SF2 Fab Probe > Source_files |                    |         | + 4 Search Source files            | p        |
|-------------------------------|----------------------------------------------------------------------|--------------------|---------|------------------------------------|----------|
| New folder<br>Organize *      | ×.                                                                   |                    |         | 田 一                                | $\Omega$ |
| <b>Desktop</b>                | ۰<br>Name                                                            | Date modified      | Type    | Size                               |          |
| Dropbax                       | what run.do                                                          | 5/23/2016 12:15 PM | DO File | 3 XB                               |          |
| <b>B.</b> Downloads           | what wave.do                                                         | 4/3/2013 9:45 PM   | DO File | 2K8                                |          |
| <b>Recent Places</b>          |                                                                      |                    |         |                                    |          |
| Libraries                     |                                                                      |                    |         |                                    |          |
| - Documents                   |                                                                      |                    |         |                                    |          |
| Music                         |                                                                      |                    |         |                                    |          |
| Pictures                      |                                                                      |                    |         |                                    |          |
| <b>Wideos</b>                 |                                                                      |                    |         |                                    |          |
|                               |                                                                      |                    |         |                                    |          |
| Computer                      |                                                                      |                    |         |                                    |          |
| Local Disk (C:)               |                                                                      |                    |         |                                    |          |
| DATA (D.)                     |                                                                      |                    |         |                                    |          |
| Tim_C (\\WXPL-MCCARTHYT4) (M) |                                                                      |                    |         |                                    |          |
| A man a miner superior law is |                                                                      |                    |         |                                    |          |
|                               |                                                                      |                    |         | Simulation Files(".mem ".bfm"<br>٠ |          |

**Figure 27 - Importing the simulation files**

- <span id="page-19-0"></span>5. Import the testbench by right-clicking **Simulate** under Verify Pre-Synthesized Design in the Design Flow window and selecting **Import Files.**
- 6. Enter the following in the Import Files dialog box then click **Open**:
	- Look in: <C: or D:>\Microsemiprj\SF2\_Fab\_Probe\Source\_files
	- Files of type: HDL Stimulus Files (\*.vhd \*.v )
	- File name: user\_testbench.vhd

| <b>O</b> Import Files                                                                          |                                                                    |                   |                 |                                           | $\mathbf{x}$        |
|------------------------------------------------------------------------------------------------|--------------------------------------------------------------------|-------------------|-----------------|-------------------------------------------|---------------------|
|                                                                                                | Computer ▶ DATA (D:) ▶ Microsemiprj ▶ SF2_Fab_Probe ▶ Source_files |                   | $\frac{1}{2}$   | Search Source_files                       | م                   |
| Organize v<br>New folder                                                                       |                                                                    |                   |                 | <b>胆 ▼</b>                                | $\circledcirc$<br>п |
| <b>Exercites</b>                                                                               | ≖<br>$\blacktriangle$<br>Name                                      | Date modified     | Type            | Size                                      |                     |
| Desktop                                                                                        | ø<br>count24.v                                                     | 7/22/2016 2:20 PM | V File          | 1 KB                                      |                     |
| <b>Dropbox</b>                                                                                 | E<br>count24.vhd                                                   | 7/22/2016 3:23 PM | <b>VHD File</b> | 2 KB                                      |                     |
| <b>Downloads</b>                                                                               | ø<br>user_testbench.v                                              | 1/9/2013 12:57 PM | V File          | 2 KB                                      |                     |
| Recent Places                                                                                  | ø<br>user_testbench.vhd                                            | 1/9/2013 11:17 AM | <b>VHD File</b> | 2 KB                                      |                     |
| 高<br>Libraries<br>R<br>Documents<br>Music<br><u>n،</u><br>Pictures<br>$\blacksquare$<br>Videos |                                                                    |                   |                 |                                           |                     |
| Computer                                                                                       |                                                                    |                   |                 |                                           |                     |
| Local Disk (C:)                                                                                |                                                                    |                   |                 |                                           |                     |
| $\Box$ DATA (D:)                                                                               | $\overline{\phantom{a}}$                                           |                   |                 |                                           |                     |
| File name:                                                                                     |                                                                    |                   |                 | HDL Stimulus Files(*.vhdl *.vhd -<br>Open | Cancel              |

**Figure 28 - Importing the testbench**

<span id="page-19-1"></span>7. Select the Stimulus Hierarchy tab & click **Build Hierarchy**. The testbench (user\_testbench.vhd) will be visible. Select the testbench, right-click and select **Set As Active stimulus**. A waveform symbol will indicate the active stimulus (circled below).

Note: If user testbench.vhd is not visible on the Stimulus Hierarchy tab, the file was not imported as an HDL stimulus file. Re-import the file as described above.

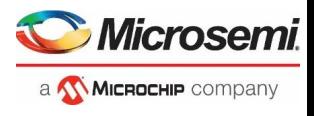

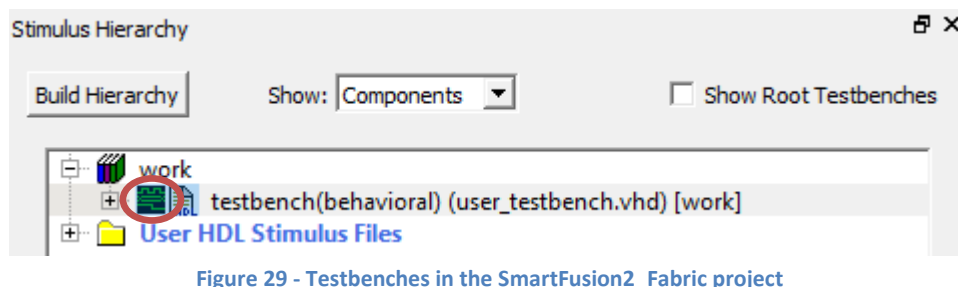

<span id="page-20-0"></span>The testbench and simulation files will be visible on the Libero SoC Files tab under Stimulus and Simulation.

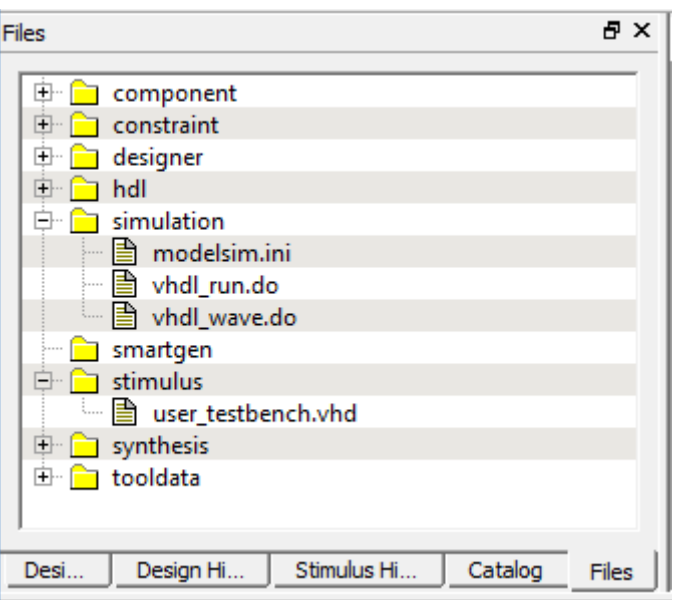

**Figure 30 - Testbench and simulation files**

- <span id="page-20-1"></span>8. Open the ModelSim macro file (vhdl\_run.do) in the Libero SoC editor by double-clicking the filename on the Files tab.
- 9. Locate the variable PROJECT\_DIR on line 15 of vhdl\_run.do and confirm that it matches the location of your Libero SoC fabric tutorial. The location is displayed at the top of the Libero SoC GUI (do not include "SmartFusion2\_Fabric.prjx"). Edit the path if necessary.

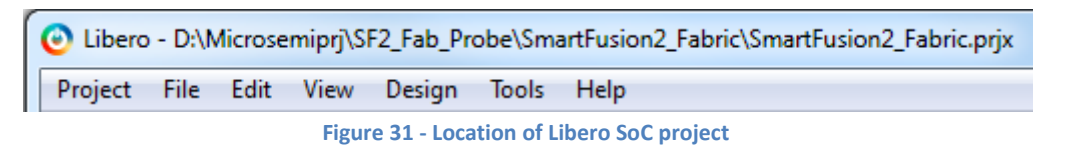

- <span id="page-20-2"></span>10. Locate the variable INSTALL\_DIR on line 17 of vhdl\_run.do and confirm that it matches the location of your Libero SoC installation. Edit the path if necessary. Ask the lab instructor if you do not know the Libero SoC installation path.
- 11. If you made changes, save the file (**File > Save vhdl\_run.do)**.
- 12. Scroll in the file to become familiar with the commands it contains. The command force –freeze forces some of the counter bits in LED\_ctrl high to speed up the simulation in the second phase of the simulation.
- 13. Close the editor (**File > Close vhdl\_run.do)**.
- 14. Open the Libero SoC project settings (**Project > Project Settings**).

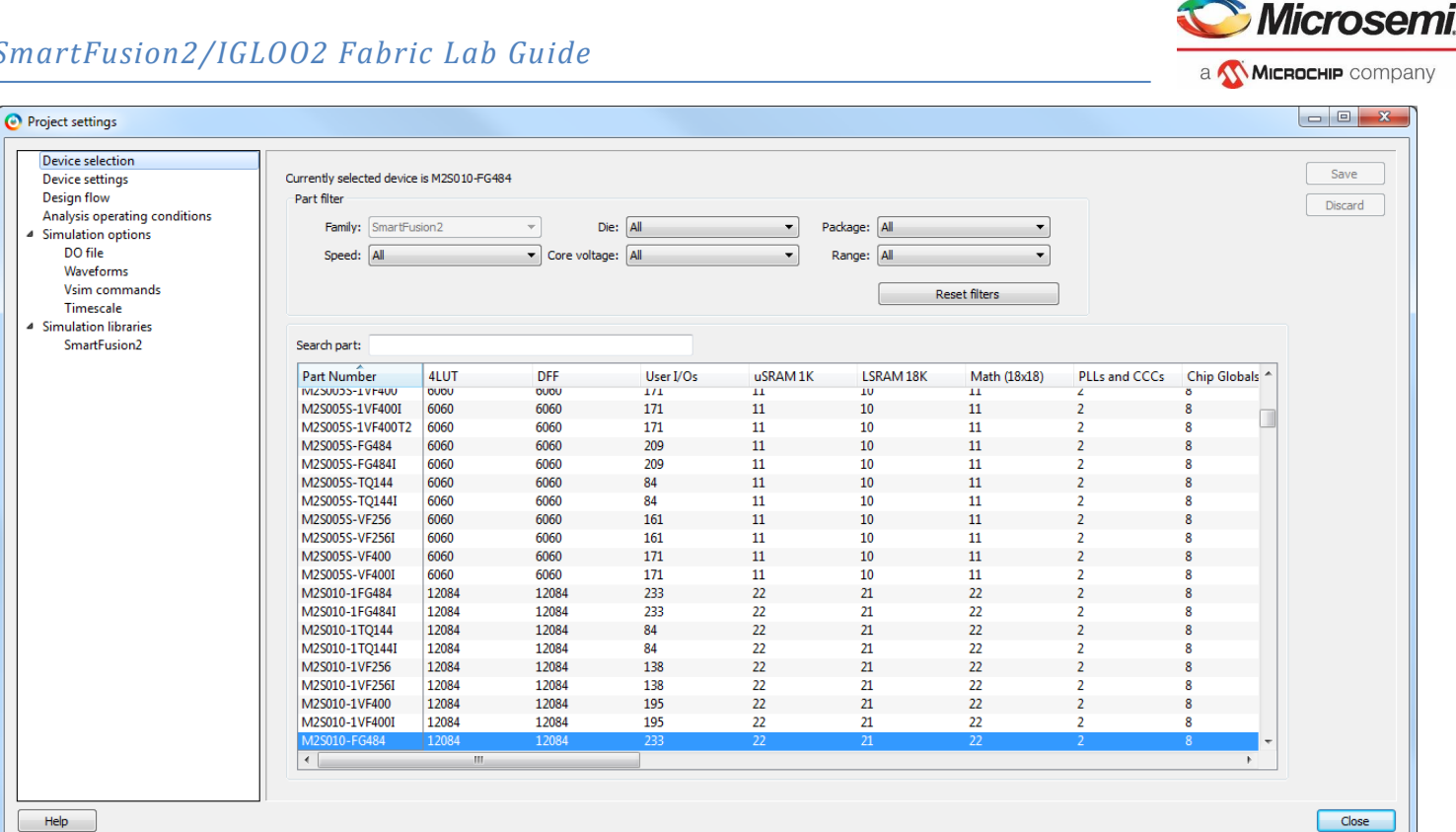

**Figure 32 - Libero SoC Project Settings dialog box (settings for SF2PLUS-DEV-KIT board shown)**

- <span id="page-21-0"></span>15. Select Do File under **Simulation Options** in the Project Settings Dialog box.
- 16. Un-check "Use automatic DO file".

17. Click the browse button (  $\overline{...}$  )next to "User defined DO file" and enter the following then click **Open**:

- Look in: <C: or D:>\Microsemiprj\SF2\_Fab\_Probe\SmartFusion2\_Fabric\simulation
- Files of type: \*.do
- File name: vhdl\_run.do

The ModelSim macro file vhdl run.do calls the Wave format file vhdl wave.do, so there are no settings required for the Wave Format file.

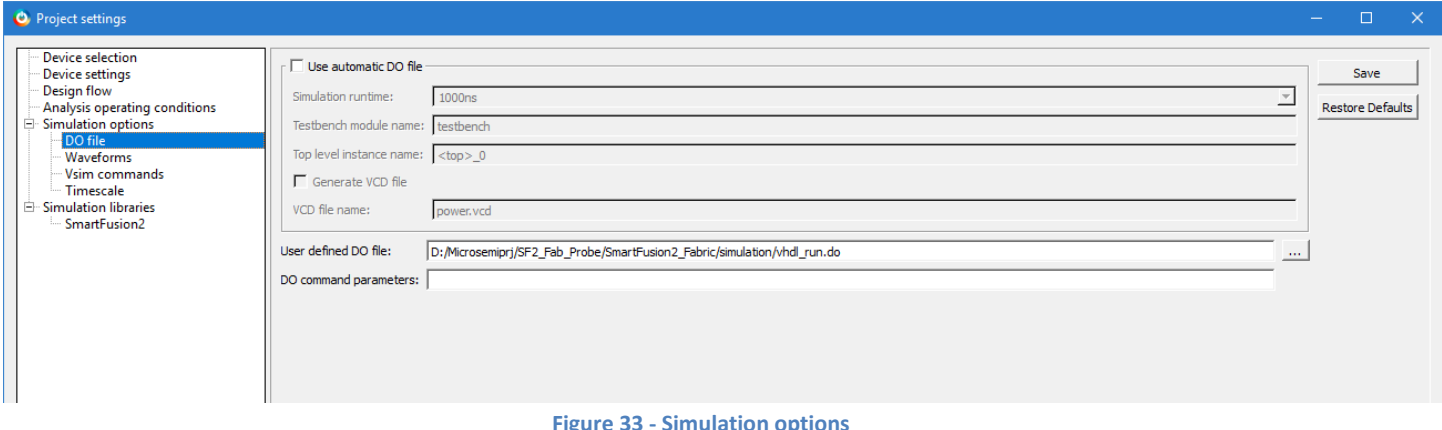

- 
- <span id="page-21-1"></span>18. Click **Save** then **Close** to close the Project settings dialog box.

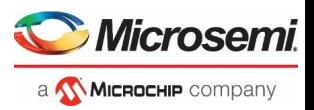

#### 19. Select **Project -> Tool Profiles…**

In order to use a ModelSim tool version which is supported by the Silver license, a new Simulation profile has to be added.

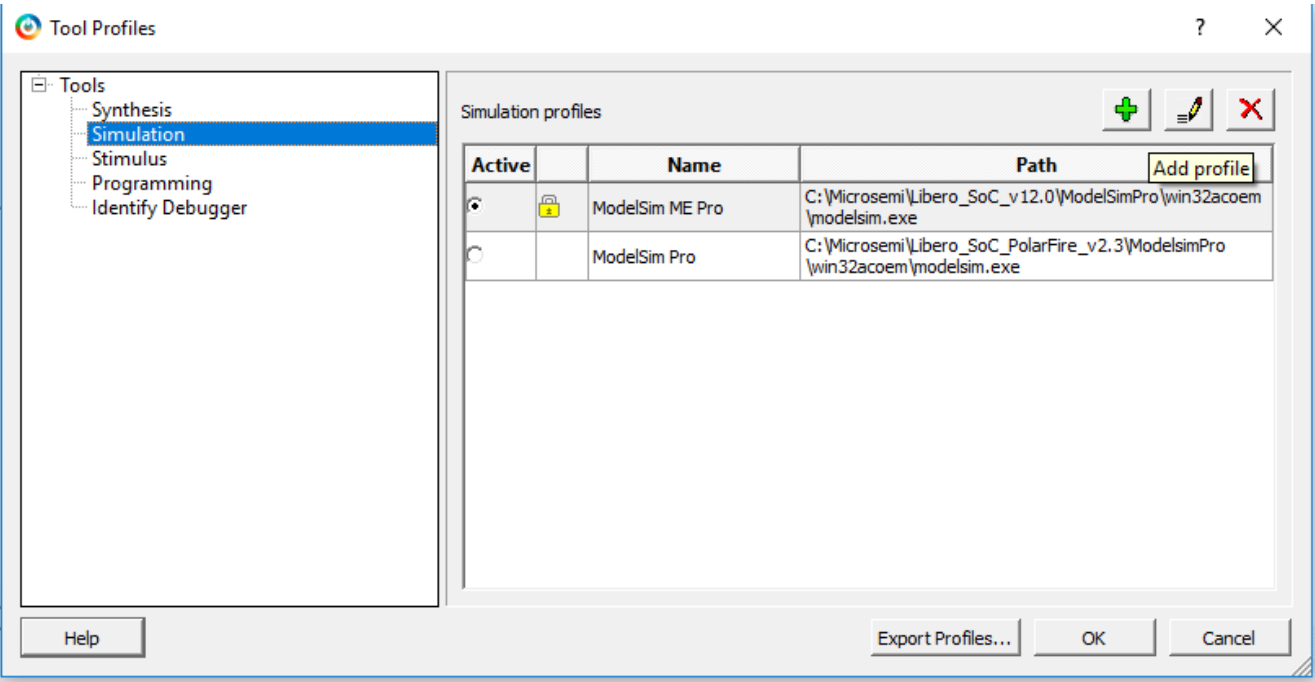

**Figure 34 - Tool Profiles**

- <span id="page-22-0"></span>20. Select Simulation under **Tools**, click Add profile **+** button and enter settings below, then click **OK**:
	- Name: ModelSim ME
	- Tool integration: ModelSim
	- Browse to Location and select: C:\Microsemi\Libero\_SoC\_v12.0\ModelSim\win32acoem\modelsim.exe

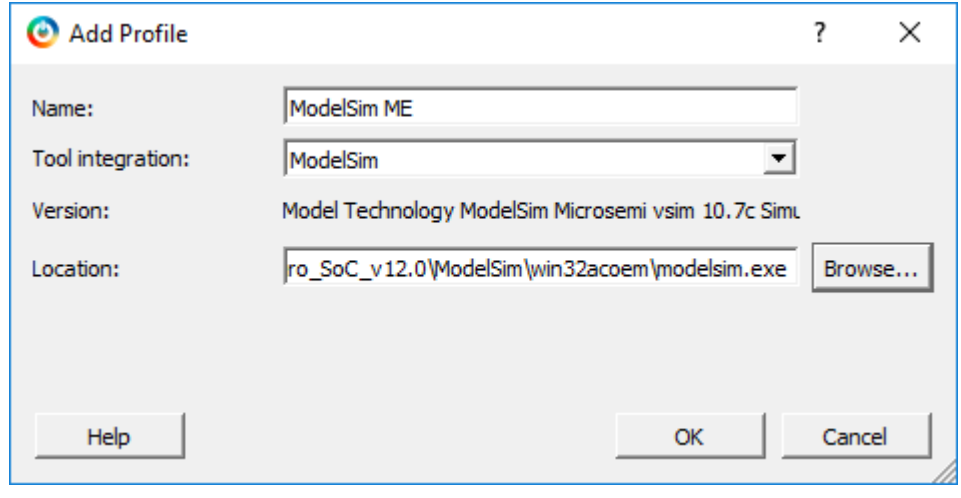

**Figure 35 - ModelSim ME Profile**

<span id="page-22-1"></span>21. Make sure ModelSim ME is set as Active Simulation Profile, then press **OK**

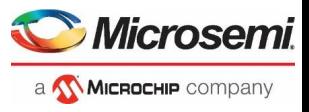

22. Expand Verify Pre-Synthesized Design in the Design Flow window. Right-click **Simulate** and select **Open Interactively** to launch ModelSim in GUI mode.

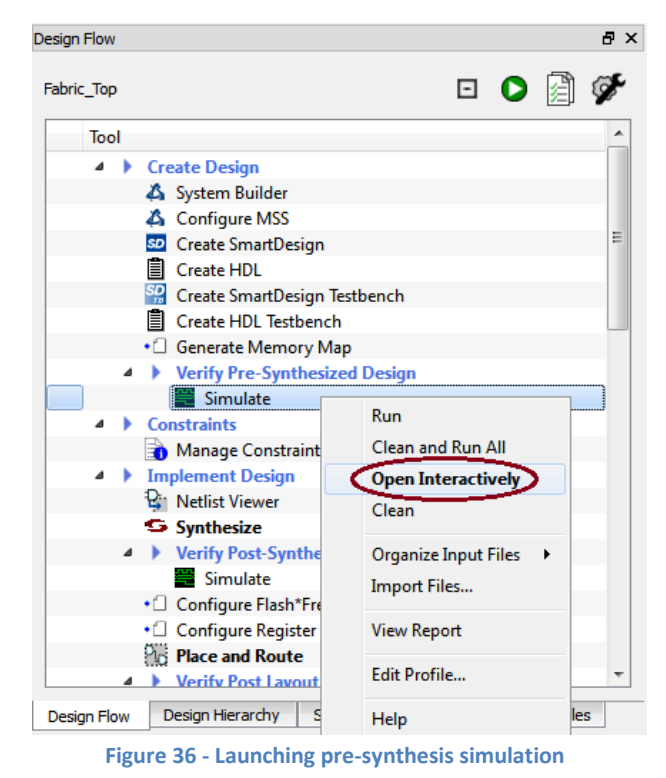

<span id="page-23-0"></span>23. The simulation will run for 2.0 ms. When finished, the Wave window should appear as shown below after selecting **Zoom full** from the popup menu (click right mouse button inside Wave – Default window).

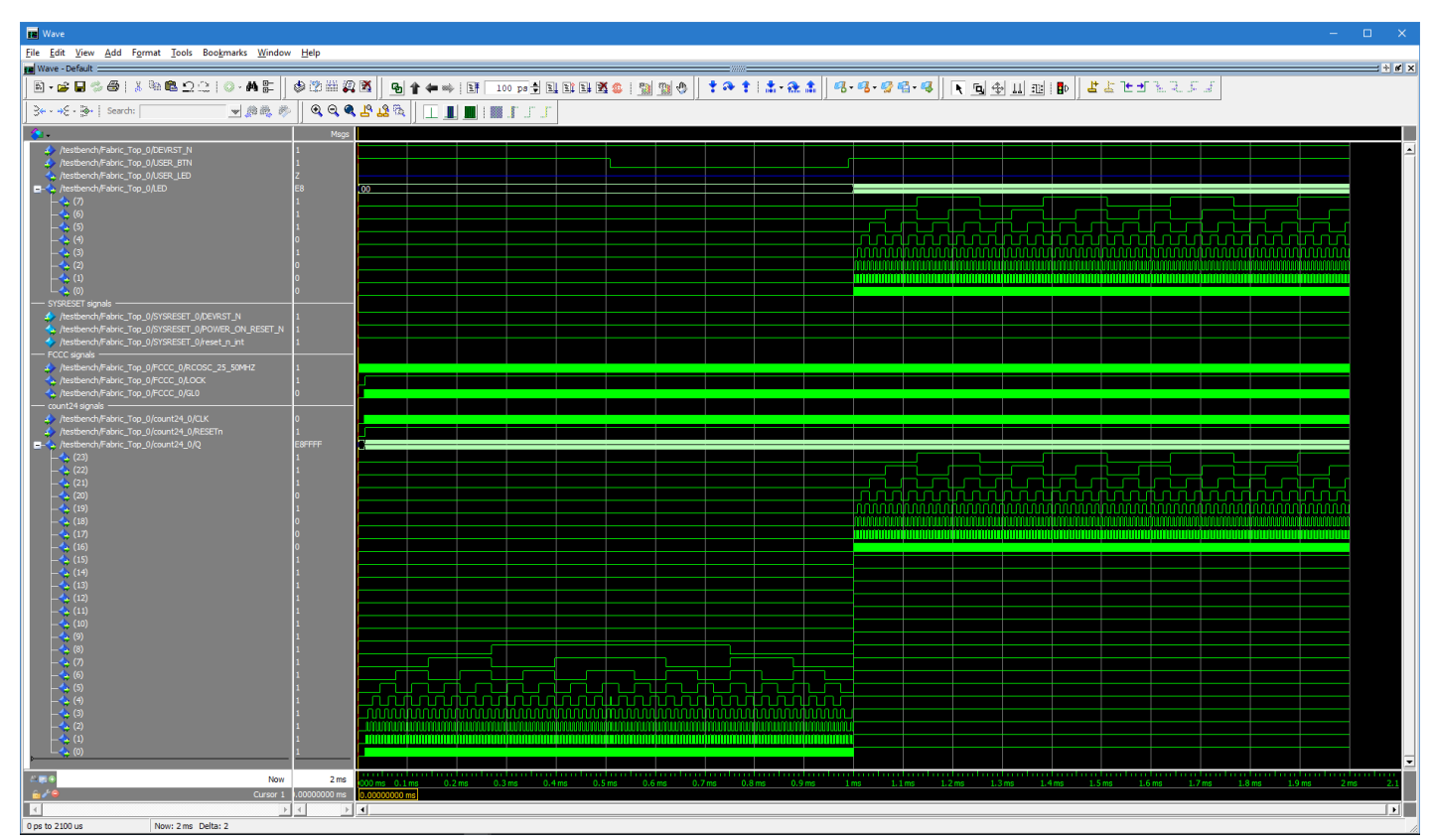

<span id="page-23-1"></span>**Figure 37 - ModelSim Wave window**

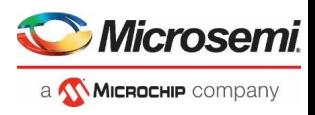

- 24. Scroll in the wave window. The LED[7:0] port represents the LED driver (0 = LED off; 1 = LED on. The USER LED port is the re-directed Live Probe output. In the simulation this appears as a Hi-Z signal. When SmartDebug is used, the output of any flip-flop can be re-directed to this output port.
- 25. Contact the lab instructor if your results do not match the figure above.
- 26. Close the ModelSim simulator (**File > Quit**). Click **Yes** when asked if you want to quit.

# <span id="page-24-0"></span>**Step 3 – Editing the I/O Physical Constraint file**

There are multiple ways to make I/O Assignments. In this lab we will use the I/O Physical Design Constraint (PDC) file that was imported when the project was created. The I/O pdc file must be edited to match the target board.

1. Double-click **Manage Constraints** in the Libero SoC Design Flow window to open the Libero SoC Constraint Manager.

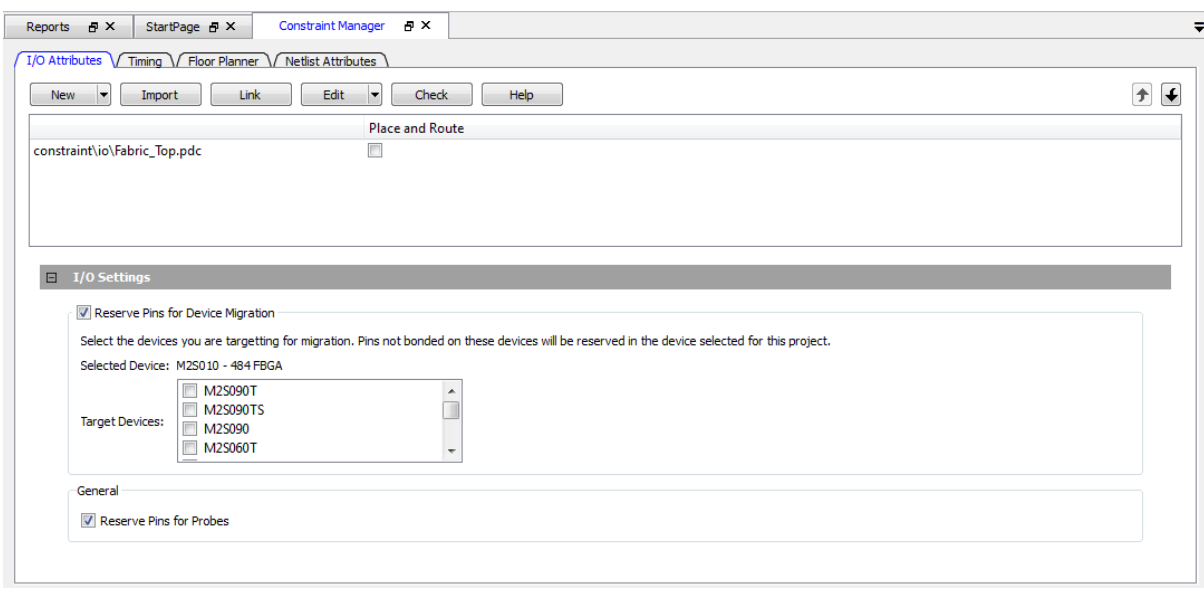

**Figure 38 - Libero SoC Constraint Manager**

<span id="page-24-1"></span>2. Select the Constraint Manager I/O Attributes tab. Double-click the Fabric Top.pdc to open the file in the Libero SoC editor. Scroll in the file to become familiar with the syntax. The constraint set\_iobank sets the input voltage of the bank to determine the allowable I/O standards; the constraint set io sets the pin number and I/O specific attributes. The # symbol is a comment.

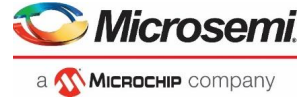

Reports  $B \times$  StartPage  $B \times$  Constraint Manager  $B \times$ Fabric\_Top.pdc  $B \times$  $\epsilon \equiv \epsilon$  $1 = + \overline{\phantom{a}}$ # Company: Microsemi SoC Products Group  $\mathcal{P}$  $\overline{z}$  $\pm$ # File: Fabric Top.pdc  $\overline{4}$  $\overline{5}$ # File history: Rev 1.0 July 25, 2016 Written for SF2 Fab Probe design 6  $\overline{7}$ Rev 2.0 March 1, 2017 Added pinouts for Future Creative boards  $\pm$  $\overline{8}$ Rev 2.1 May 8, 2017 Added pinouts for Avnet Kickstart board Rev 2.2 Feb 22, 2018 Removed ES silicon  $10$ # Description:  $11$ # PDC constraint file which sets the I/O bank voltage settings and  $12$  $13$ # I/O pin assignments for the Microsemi SmartFusion2 Fabric / Probe tutorial  $14\,$ 15 # Author: Tim McCarthy  $16$  $17$ # Pin assignments for SF2-484-STARTER-KIT with M2S010-FGG484 device OR  $18\,$ # SF2-STARTER-KIT with M2S050-FGG484 device 19 # Banks not listed use default setting of 2.5V  $20\,$ #set\_iobank Bank0 -vcci 1.80 -fixed yes #set\_iobank Bank1 -vcci 3.30 -fixed yes 21 22 #set\_iobank Bank2 -vcci 3.30 -fixed yes #set\_iobank Bank3 -vcci 3.30 -fixed ves  $2.3$ 

**Figure 39 - PDC file in the Libero SoC constraint editor**

<span id="page-25-0"></span>A description of the Designer PDC constraints is available in the Libero Help (**Help > Help Topics > Manage Constraints > Assigning Design Constraints > Design Constraints Guide > Reference > Constraints by File Format > PDC Command Reference**).

For more information regarding pin assignments for the SmartFusion2 target board, refer to the schematic for the board, which is available from the Trenz Electronic website [\(http://www.trenz](http://www.trenz-electronic.de/fileadmin/docs/Trenz_Electronic/Modules_and_Module_Carriers/2.5x6.15/TEM0001/REV01/Documents/SCH-TEM0001-01-010C.PDF)[electronic.de/fileadmin/docs/Trenz\\_Electronic/Modules\\_and\\_Module\\_Carriers/2.5x6.15/TEM0001/REV01/Docu](http://www.trenz-electronic.de/fileadmin/docs/Trenz_Electronic/Modules_and_Module_Carriers/2.5x6.15/TEM0001/REV01/Documents/SCH-TEM0001-01-010C.PDF) [ments/SCH-TEM0001-01-010C.PDF\)](http://www.trenz-electronic.de/fileadmin/docs/Trenz_Electronic/Modules_and_Module_Carriers/2.5x6.15/TEM0001/REV01/Documents/SCH-TEM0001-01-010C.PDF).

- 3. All the assignments in the PDC file are commented. Uncomment the lines starting with **set\_iobank** and **set\_io**.
- 4. Save the PDC file after making modifying (**File > Save Fabric\_Top.pdc**).
- 5. Close the PDC file (**File > Close Fabric\_Top.pdc)**.
- 6. Check Fabric\_Top.pdc for **Place and Route** on the I/O Attributes tab of the Libero Constraint Manager.

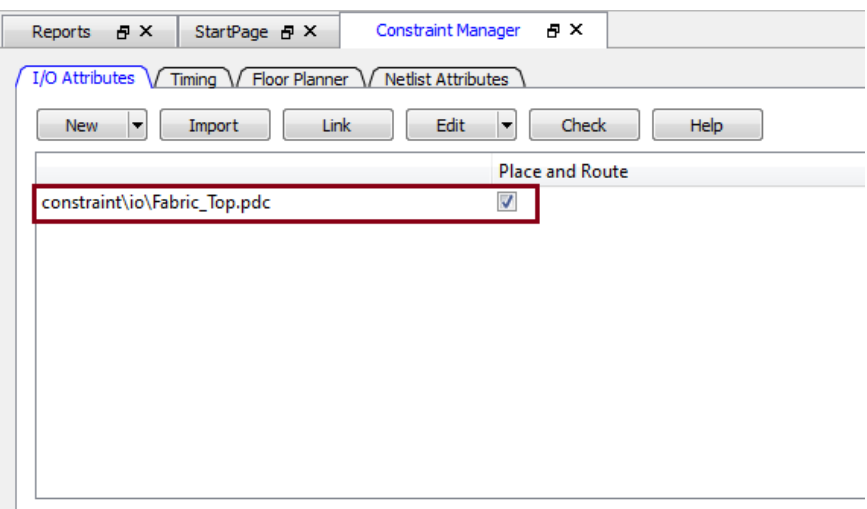

<span id="page-25-1"></span>**Figure 40 - Selecting the I/O PDC constraint file in the Design Flow window**

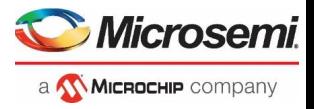

# <span id="page-26-0"></span>**Step 4 - Generating Timing Constraints**

In this step you derive timing constraints for the design. Timing constraints for known blocks (such as the RC oscillators and the PLLs) can be generated automatically.

1. Select the Timing tab in the Constraint manager window. Click on **Derive Constraints**.

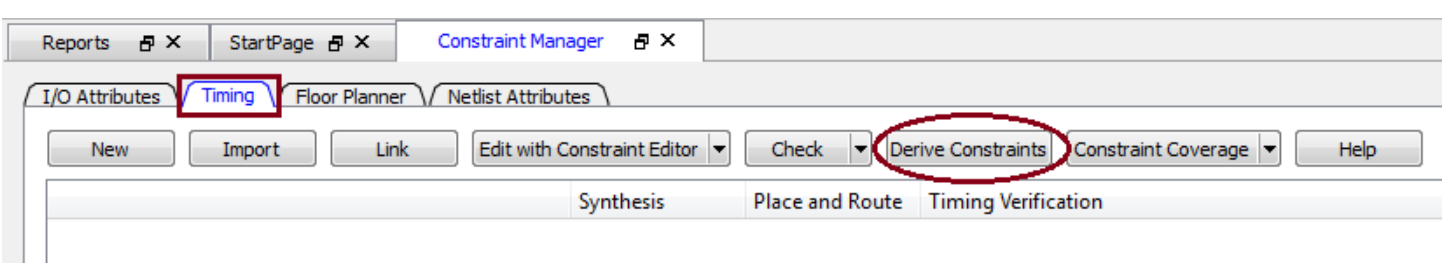

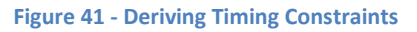

<span id="page-26-1"></span>2. Click on **Yes** in the Message window to automatically associate the derived constraints SDC file to the 'Synthesis', 'Place and Route' and 'Timing Verification'.

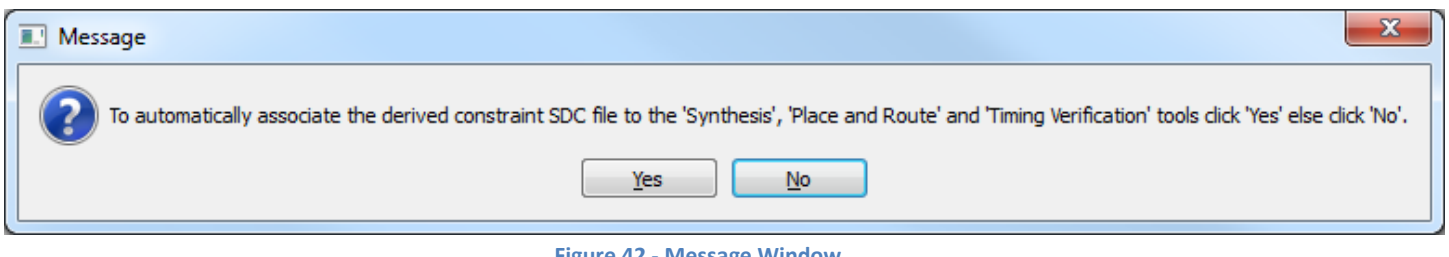

**Figure 42 - Message Window**

<span id="page-26-2"></span>3. Double click on the Top\_derived\_constraints.sdc to view the automatically generated clock constraints in the text editor.

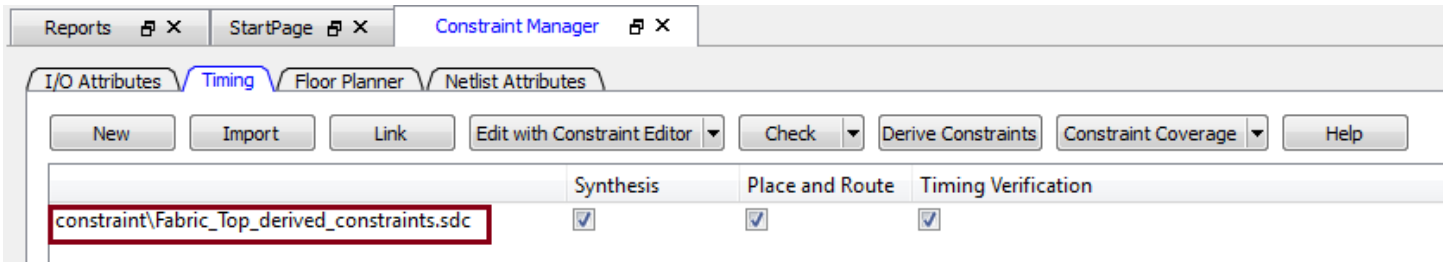

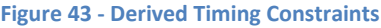

<span id="page-26-3"></span>4. For this design a Clock constraint and Generated Clock constraint are generated automatically. The Clock constraint is the constraint for the 50 MHz RC oscillator, which is the reference clock for the fabric CCC. The Generated Clock constraint is the constraint for the 1 MHz Fabric PLL output.

| F# Microsemi Corp.<br># Date: 2018-Nov-08 16:15:12 | # This file was generated based on the following SDC source files: | C:/Microsemi/Libero SoC v11.9/Designer/data/aPA4M/cores/constraints/sysreset.sdc                                                                                                    | D:/Microsemiprj/SF2 Fab Probe/SmartFusion2 Fabric/component/work/Fabric Top/FCCC 0/Fabric Top FCCC 0 FCCC.sdc<br>D:/Microsemiprj/SF2 Fab Probe/SmartFusion2 Fabric/component/work/Fabric Top/OSC 0/Fabric Top OSC 0 OSC.sdc |
|----------------------------------------------------|--------------------------------------------------------------------|----------------------------------------------------------------------------------------------------|----------------------------------------------------------------------------------------------------|
| 12                                                 |                                                                    | create clock -name {OSC 0/1 RCOSC 25 50MHZ/CLKOUT} -period 20 [ get pins { OSC 0/1 RCOSC 25 50MHZ/CLKOUT } ]<br>set false path -ignore errors -through [ get pins { SYSRESET 0/POWER ON RESET N } ] | create generated clock -name (FCCC 0/GLO} -multiply by 2 -divide by 100 -source [ get pins { FCCC 0/CCC INST/RCOSC 25 50MHZ                                                                                                 |

**Figure 44 - Derived timing constraints**

<span id="page-26-4"></span>5. Close the Constraint Manager Editor (**File > Close Top\_derived\_constraints.sdc**).

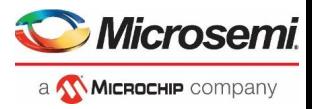

# <span id="page-27-0"></span>**Step 5 – Synthesis and Layout**

In this step you will use the push-button flow to synthesize the design with Synplify Pro, run layout and generate the programming file.

1. Double-click the Generate Bitstream in the Design Flow window to synthesize the design, run layout using the I/O constraints that were created and generate the programming file.

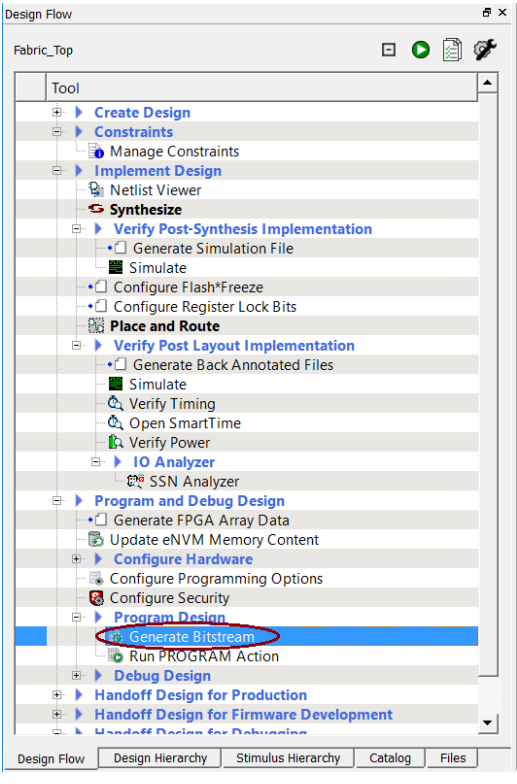

**Figure 45 - Generate Bitstream**

<span id="page-27-1"></span>The design implementation tools will run in batch mode. Successful completion of a design step will be indicated by a green check mark next to the Implement Design item in the Design Flow window.

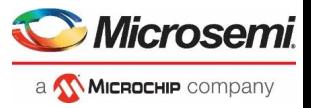

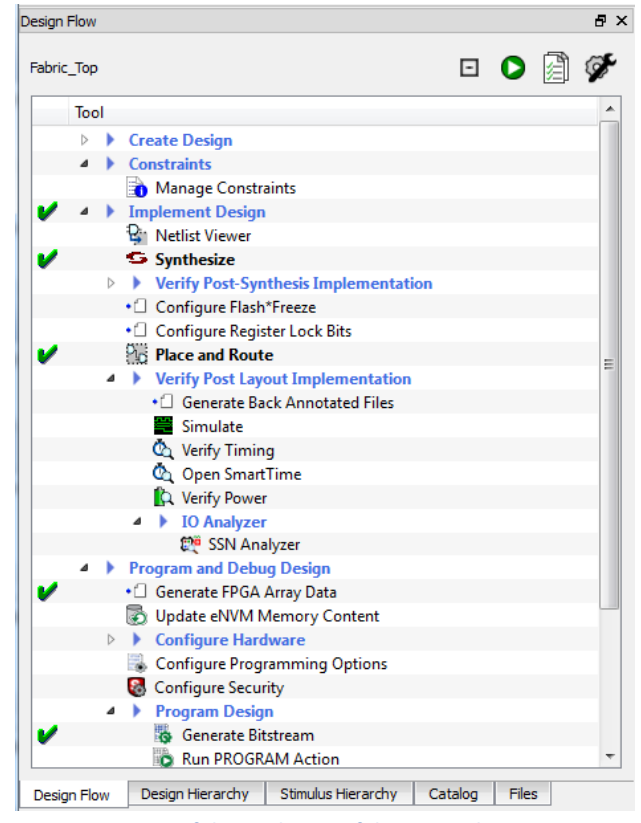

**Figure 46 – Successful completion of design implementation**

<span id="page-28-0"></span>2. The Reports tab will display reports for the tools used to implement the design.

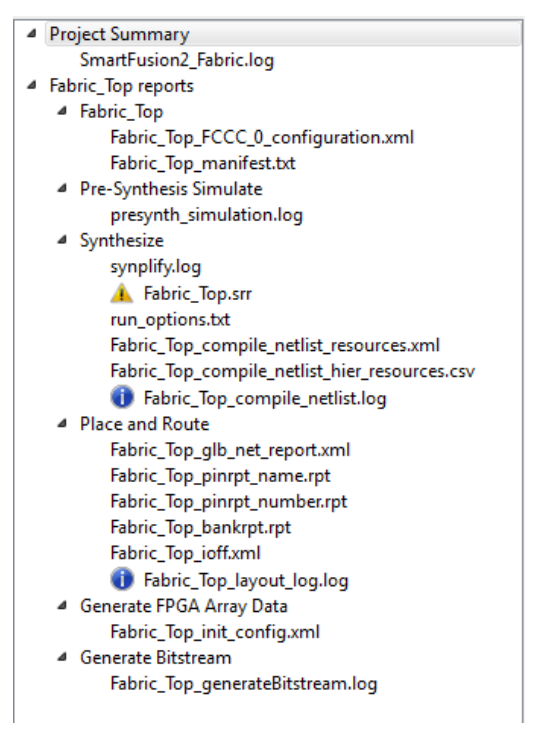

<span id="page-28-1"></span>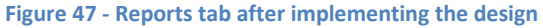

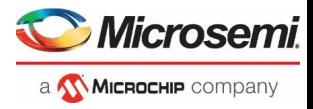

3. Select the Compile report (Fabric Top compile netlist resources.xml) under Synthesize on the Reports tab to view the resource usage. Record the number of combinatorial cells (LUTs) and sequential cells (Flip-flops) used in the design below.

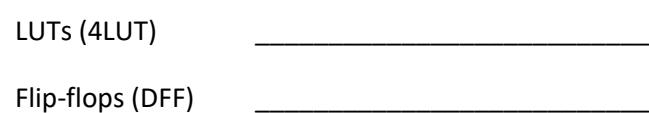

4. Generate a timing report by right-clicking Verify Timing under Verify Post Layout Implementation on the Design Flow tab and selecting **Run**.

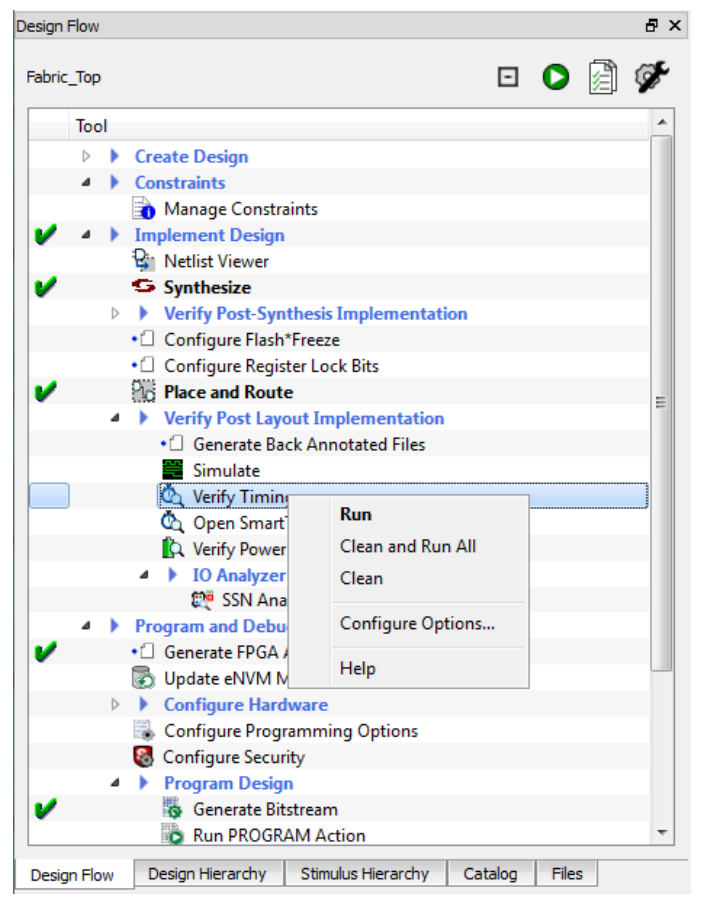

**Figure 48 - Generating the post-layout timing report**

<span id="page-29-0"></span>5. Select the timing report named Fabric Top max timing slow 1.14V 85C.xml under Verify Timing on the Reports tab. Scroll to the timing summary in the Report window. Record the maximum frequency for the clock FCCC\_0/ GL0 below:

FCCC\_0/ GL0:

- 6. Timing violations can quickly be identified by looking at the timing violations reports (Fabric\_Top\_max\_timing\_violations\_slow\_1.14V\_85C.xml and Fabric\_Top\_min\_timing\_violations\_fast\_1.26V\_0C.xml).
- 7. The output files from Synplify Pro and Designer will be visible on the Libero SoC Files tab.

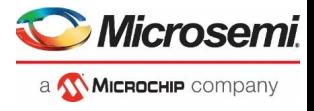

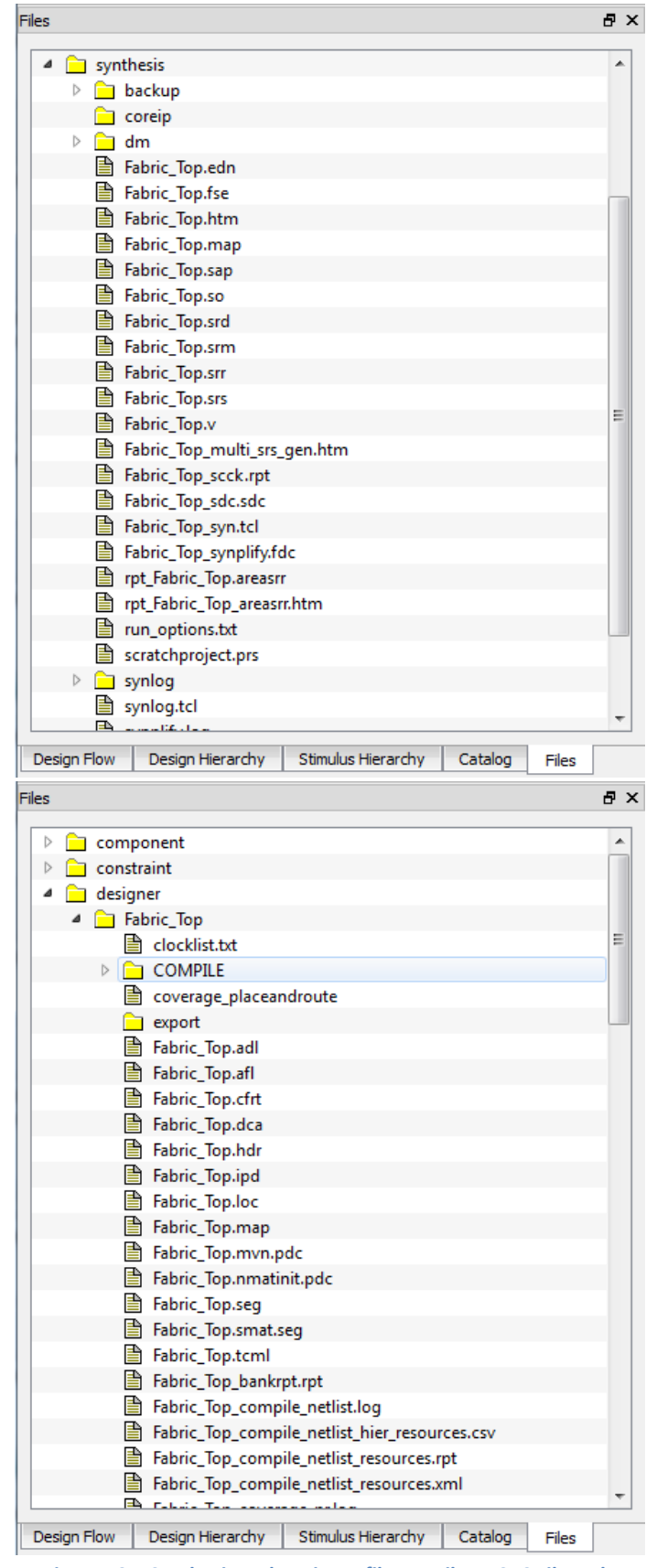

<span id="page-30-0"></span>**Figure 49 - Synthesis and Designer files on Libero SoC Files tab**

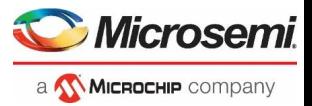

### <span id="page-31-0"></span>**Step 6 – Programming**

In this step, you will run FlashPro in batch mode to program the SmartFusion2 device on the SmartFusion2 target board. Connect the SMF2000 board using a Micro-USB cable to the PC USB port (board power is provided from PC USB port).

1. Expand Program Design in the Design Flow window. Right-click **Run PROGRAM Action** and select **Run** to begin programming.

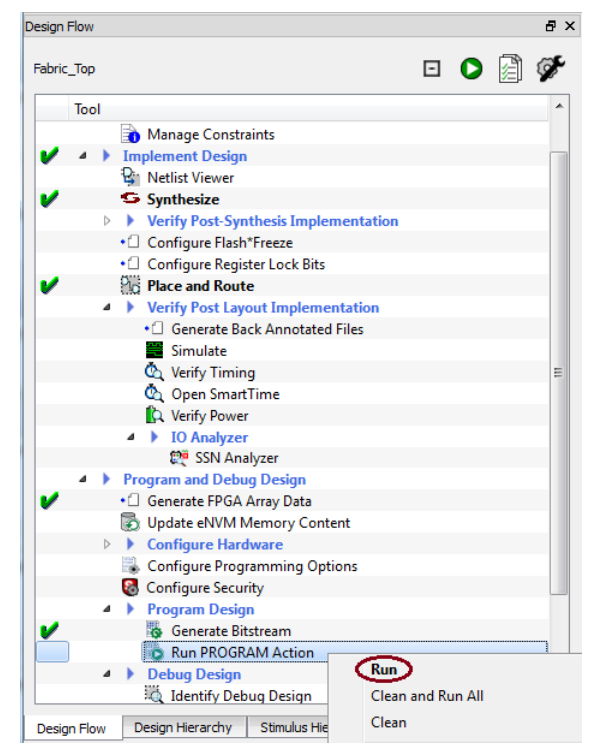

**Figure 50 - Launching Programming software from Design Flow window**

<span id="page-31-1"></span>2. FlashPro will run in batch mode and program the device. Programming messages will be visible in the Libero SoC log window (programmer number and device number may differ).

**Note**: Do not interrupt the programming sequence; it may damage the device or the programmer.

3. The following message should be visible in the Reports view under Program Device when the device is programmed successfully (programmer number will differ; device will differ depending on the target board):

programmer '30237' : device 'M2S010' : Executing action PROGRAM PASSED.

![](_page_32_Picture_1.jpeg)

| All @ 0 Errors A 1 Warning @ 0 Info                                                                                                    |
|----------------------------------------------------------------------------------------------------|
| Software Version: 12.500.0.22                                                                                                    |
| Embedded FlashPro5 programmer detected.                                                                                                    |
| programmer 'E2002H7X2H' : FlashPro5                                                                                                    |
| Opened 'C:\Microsemipri\SF2 Fab Probe\SmartFusion2 Fabric\designer\Fabric Top\Fabric Top fp\Fabric Top.pro'                                                                              |
| The 'open project' command succeeded.                                                                                                    |
| Warning: Programming is already enabled for device 'M2S010'.                                                                                                    |
| The 'enable device' command succeeded.                                                                                                    |
|                                                                                                    |
| IPD file 'C:/Microsemiprj/SF2 Fab Probe/SmartFusion2 Fabric/designer/Fabric Top/Fabric Top.ipd' has been loaded successfully.<br>DESIGN : Fabric Top: CHECKSUM : 557E: PDB VERSION : 1.9 |
|                                                                                                    |
| The 'set programming file' command succeeded.                                                                                                    |
| The 'set programming action' command succeeded.                                                                                                    |
| programmer 'E2002H7X2H' : Scan Chain                                                                                                    |
| programmer 'E2002H7X2H' : Check Chain                                                                                                    |
| programmer 'E2002H7X2H' : Scan and Check Chain PASSED.                                                                                                    |
| programmer 'E2002H7X2H' : device 'M2S010' : Executing action PROGRAM                                                                                                    |
| programmer 'E2002H7X2H' : device 'M2S010' : Family: Igloo2                                                                                                    |
| programmer 'E2002H7X2H' : device 'M2S010' : Product:<br>M2GL005                                                                                                    |
| programmer 'E2002H7X2H' : device 'M2S010' : EXPORT ISC ENABLE RESULT[32] = 007a6a44                                                                                                    |
| programmer 'E2002H7X2H' : device 'M2S010' : EXPORT CRCERRI11 = 0                                                                                                    |
| programmer 'E2002H7X2H' : device 'M2S010' : EXPORT EDCERR[1] = 0                                                                                                    |
| programmer 'E2002H7X2H' : device 'M2S010' : Programming FPGA Array                                                                                                    |
|                                                                                                    |
| programmer 'E2002H7X2H' : device 'M2S010' : EXPORT DSN(1281 = 6aa516a986ffec4eblc0d25cb924d9d0                                                                                           |
|                                                                                                    |
| programmer 'E2002H7X2H' : device 'M2S010' : Finished: Fri Mar 15 15:20:15 2019 (Elapsed time 00:00:24)                                                                                   |
| programmer 'E2002H7X2H' : device 'M2S010' : Executing action PROGRAM PASSED.                                                                                                    |
| programmer 'E2002H7X2H' : Chain programming PASSED.                                                                                                    |
| Chain Programming Finished: Fri Mar 15 15:20:15 2019 (Elapsed time 00:00:24)                                                                                                    |
|                                                                                                    |
| $0 - 0 - 0 - 0 - 0 - 0$                                                                                                    |
|                                                                                                    |
| The 'run selected actions' command succeeded.                                                                                                    |
| The 'set programming file' command succeeded.                                                                                                    |
| Project saved.                                                                                                    |
| The 'save project' command succeeded.                                                                                                    |
| Project closed.                                                                                                    |
| Exported log file C:\Microsemiprj\SF2 Fab Probe\SmartFusion2 Fabric\designer\Fabric Top\Fabric Top fp\Fabric Top.log.                                                                    |
| The 'close project' command succeeded.                                                                                                    |
| The Execute Script command succeeded.                                                                                                    |
|                                                                                                    |
|                                                                                                    |
|                                                                                                    |

**Figure 51 - Programming messages in Libero SoC log window**

<span id="page-32-1"></span>4. A green check mark will appear next to Program Design and Run PROGRAM Action in the Design Flow window to indicate programming completed successfully.

![](_page_32_Picture_5.jpeg)

**Figure 52 - Design Flow window after programming**

### <span id="page-32-2"></span><span id="page-32-0"></span>**Running the Application**

- 5. Reset the board by pressing and releasing the Reset button (the button on the opposite side of the LEDs) and observe the pattern of the LEDs.
- 6. Press the USER\_BTN (the button near the 8 LEDs) and observe the counter changing the count direction.

![](_page_33_Picture_1.jpeg)

# <span id="page-33-0"></span>**Step 7 - Debugging with SmartDebug**

In this step you will use SmartDebug to view internal circuits in the design.

SmartDebug tool is a new approach to debug the Microsemi FPGA array and SERDES without using an internal logic analyzer (ILA). SmartDebug provides the following methods to debug the SmartFusion2 / IGLOO2 FPGA array:

- Live Probe**:** Two dedicated probes can be configured to observe a Probe Point which is any input or output of a logic element. The probe data can then be sent to an oscilloscope or logic analyzer.
- Active Probe: Active Probe allows dynamic asynchronous read and write to a flip-flop or probe point. This enables a user to quickly observe the output of the logic internally or to quickly experiment on how the logic will be affected by writing to a probe point.
- Memory Debug**:** Memory debug is used to debug embedded FPGA fabric memories (uSRAM and LSRAM) by reading and writing to the memory block. Memory Debug also supports reading eNVM memory content.
- Probe Insertion**:** Probe insertion is used to insert probes into the design and bring signals out to the FPGA package pins to evaluate and debug the design.
- SERDES Debug: SmartDebug is used to debug high speed serial interfaces by utilizing on-chip PRBS features and signal integrity controls.

## <span id="page-33-1"></span>**SmartDebug Live Probes**

In this step we will use Live Probe A to drive one of the LEDs on the target board. The LIVE\_PROBE\_FB macro redirects the Live Probe output. For this design we connected the PROBE\_A output of the LIVE\_PROBE\_FB macro to an output pin which is connected to the USER\_LED on the target board.

1. Expand Debug Design in the Libero Design Flow window. Select SmartDebug Design then right-click and select **Open Interactively**.

![](_page_33_Picture_13.jpeg)

**Figure 53 - Launching SmartDebug**

<span id="page-33-2"></span>2. The SmartDebug GUI will open. Click the Debug FPGA Array button (circled in the figure below). The Debug SERDES option may not be available for some target boards.

![](_page_34_Picture_0.jpeg)

![](_page_34_Picture_70.jpeg)

*Microsemi* 

MICROCHIP company

**Figure 54 - SmartDebug GUI (SF2PLUS-DEV-KIT board shown)**

<span id="page-34-0"></span>4. Select the Live Probes tab in the **Debug FPGA Array** GUI. The design hierarchy is displayed in the left window. Signals selected for probing are displayed in the right window.

![](_page_34_Picture_71.jpeg)

**Figure 55 - SmartDebug Live Probes tab**

<span id="page-34-1"></span>5. Select count24\_0 in the Instance Tree on the Hierarchical View then click **Add**. The signals will appear in the Live Probes tab.

![](_page_35_Picture_1.jpeg)

*Microsemi* 

- <span id="page-35-1"></span>6. Select the signal LED\_c[0]:count24\_0/Q\_int[16]:Q then click **Assign to Channel A**.
- 7. The USER\_LED starts blinking.
- 8. Select a different signal and assign it to Channel A. Observe the change in the LED patterns. Live Probe allows observation of any flip-flop output without having to run layout on the design.
- 9. Try assigning a few other signals to Channel A and observe the results.

### <span id="page-35-0"></span>**SmartDebug Active Probes**

In this step, we will use the Active Probes to observe the output of count\_24\_0.

10. Select the Active Probes tab in the Debug FPGA Array GUI. The design hierarchy is displayed in the left window. Signals selected for probing are displayed in the right window.

![](_page_36_Picture_73.jpeg)

*Microsemi* 

MICROCHIP company

**Figure 57 - SmartDebug Active Probes tab**

<span id="page-36-0"></span>11. Select count24\_0 in the Instance Tree on the Hierarchical View then click **Add**. The signals will appear in the Active Probes tab.

![](_page_36_Picture_74.jpeg)

**Figure 58 - Adding the count24\_0 signals to the Active Probes tab**

<span id="page-36-1"></span>12. Click the **Read Active Probes** button (circled in the figure below). The state of the signal will be displayed. Clicking **Read Active Probes** repeatedly will allow observation of the counter output.

![](_page_37_Picture_63.jpeg)

- <span id="page-37-0"></span>13. Click **Close** to close the Debug FPGA dialog box. Click **Cancel** when prompted about saving the active probes.
- 14. Close SmartDebug (**File > Exit**) and Libero SoC (**Project > Exit**).

## **End of SmartFusion2 Fabric lab**

![](_page_37_Picture_7.jpeg)

![](_page_38_Picture_1.jpeg)

# <span id="page-38-0"></span>**Record answers to questions below**

Name: \_\_\_\_\_\_\_\_\_\_\_\_\_\_\_\_\_\_\_\_\_\_\_\_\_\_\_\_\_\_\_

### **Page 34**

Record the number of combinatorial and sequential cells used in the design below.

LUTs (4LUT) \_\_\_\_\_\_\_\_\_\_\_\_\_\_\_\_\_\_\_\_\_\_\_

Flip-flops (DFF) \_\_\_\_\_\_\_\_\_\_\_\_\_\_\_\_\_\_\_\_\_\_\_

### **Page 35**

Record the maximum frequency for the clock FCCC\_0/ GL0 below:

FCCC\_0/ GL0: \_\_\_\_\_\_\_\_\_\_\_\_\_\_\_\_\_\_\_\_\_\_

![](_page_39_Picture_1.jpeg)

# <span id="page-39-0"></span>**Answers to Questions (results can slightly vary on your system)**

### **Page 34**

Record the number of sequential and combinatorial cells used in the design below.

![](_page_39_Picture_66.jpeg)

# **Page 35**

Record the maximum frequency for the clock FCCC\_0/GL0 below:

FCCC\_0/ GL0: 431.965 MHz

![](_page_40_Picture_1.jpeg)

# <span id="page-40-0"></span>**List of Figures**

![](_page_40_Picture_16.jpeg)

![](_page_41_Picture_1.jpeg)

![](_page_41_Picture_100.jpeg)